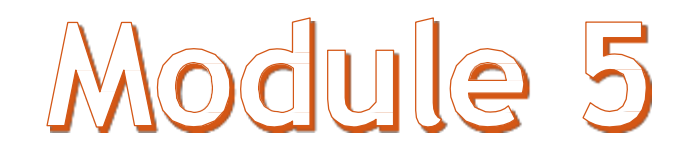

### Using Databases

Angelo Gargantini BCS – medical school 2018

#### **Outline**

- 1. Understanding Databases
- 2. Using the Application
- 3. Tables
- 4. Retrieving Information
- 5. Objects
- 6. Outputs

#### 1. Understanding Databases

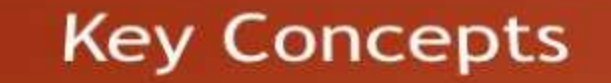

**Database Organization** 

Relationships

Operation

#### Key Concepts

❑ Understand what a database is.

- ❑ Understand the difference between data and information.
- ❑ Understand how a database is organized in terms of tables, records and fields.
- ❑ Know some of the common uses of large-scale databases.

#### What is a database?

A database is defined as an organized collection of data (information).  $\Box$ 

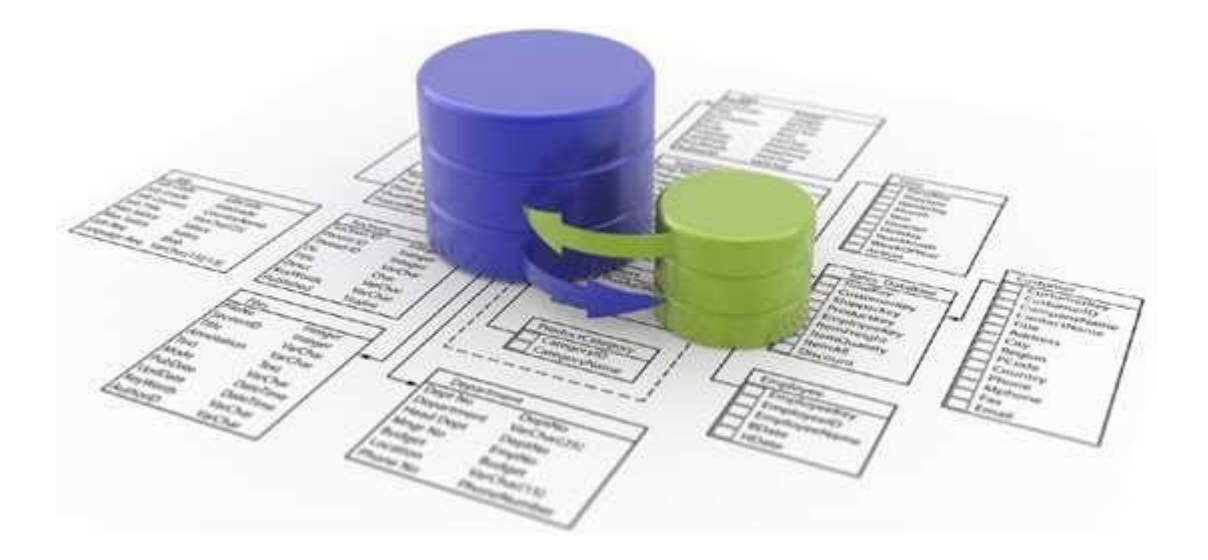

#### Data & Information

- Data is information converted into binary digital form.  $\Box$
- Information is facts or details about sb/sth.  $\Box$

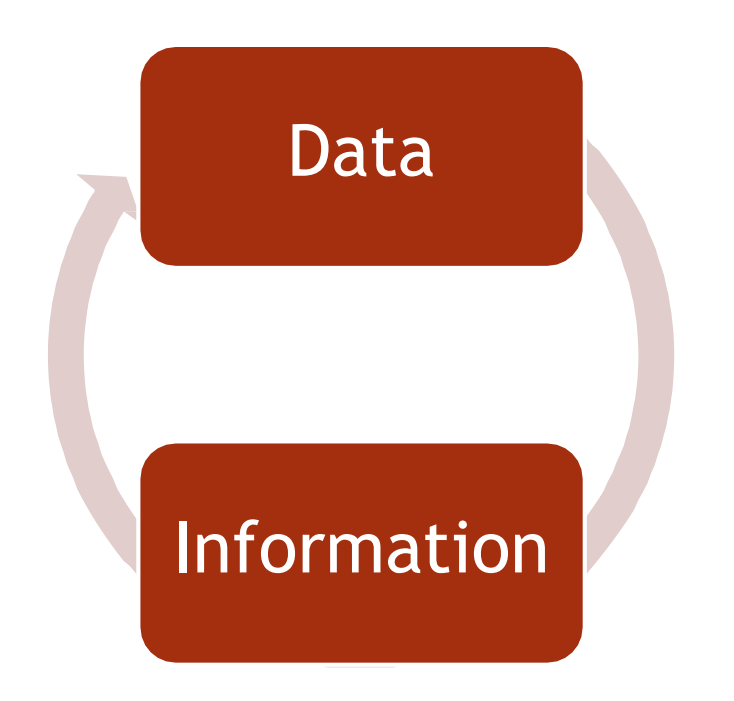

#### File and Database Concepts

- A *database* is a collection of information
	- Databases are typically stored as computer files
- A *structured file* is similar to a card file or Rolodex because it uses a uniform format to store data for each person or thing in the file

#### Database Organization

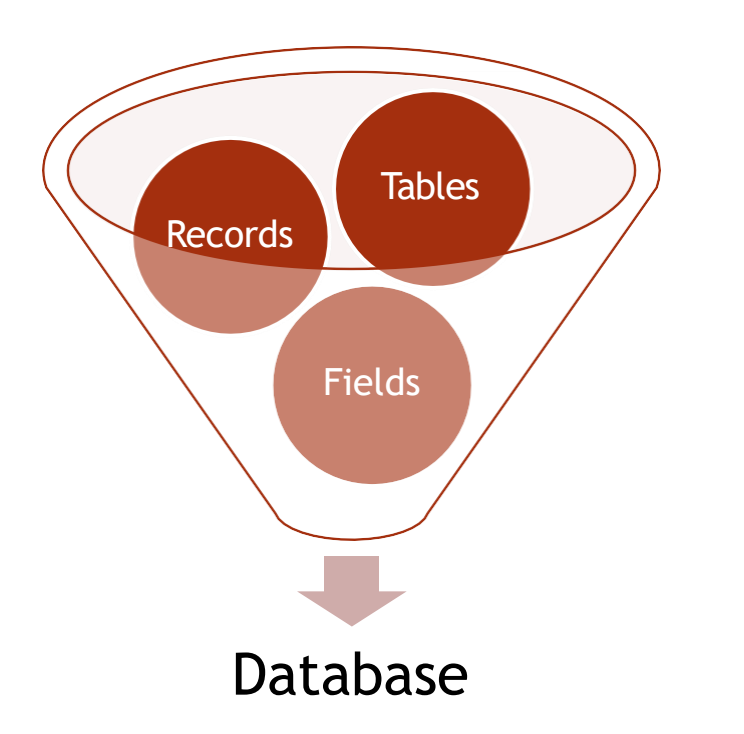

**A structured collection of related**  $\mathbf{1}$ **data about one or more subjects.**

**D**

**a**

**t**

**a**

**b**

**a**

**s**

**e**

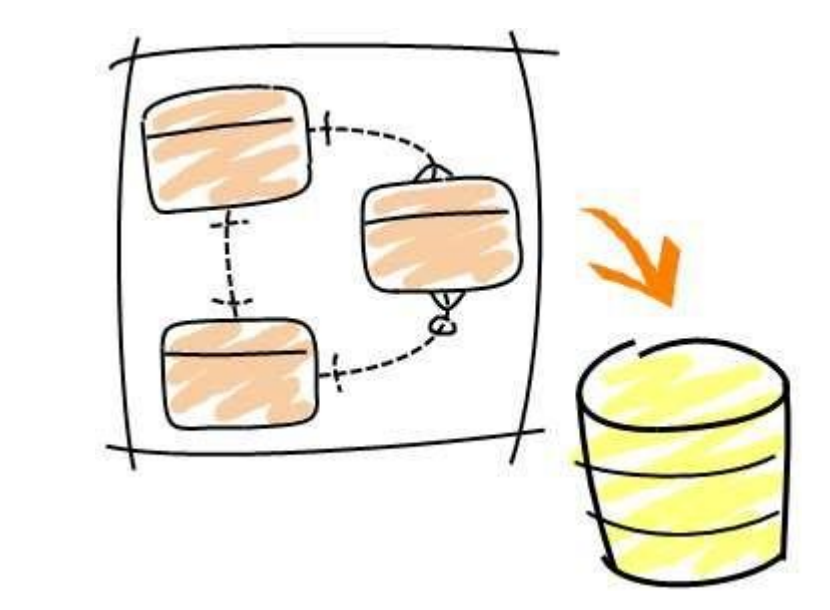

#### Database Uses

- Airline booking systems.  $\Box$
- Government records.  $\Box$
- Bank account records.  $\Box$
- Hospital patient details.  $\Box$

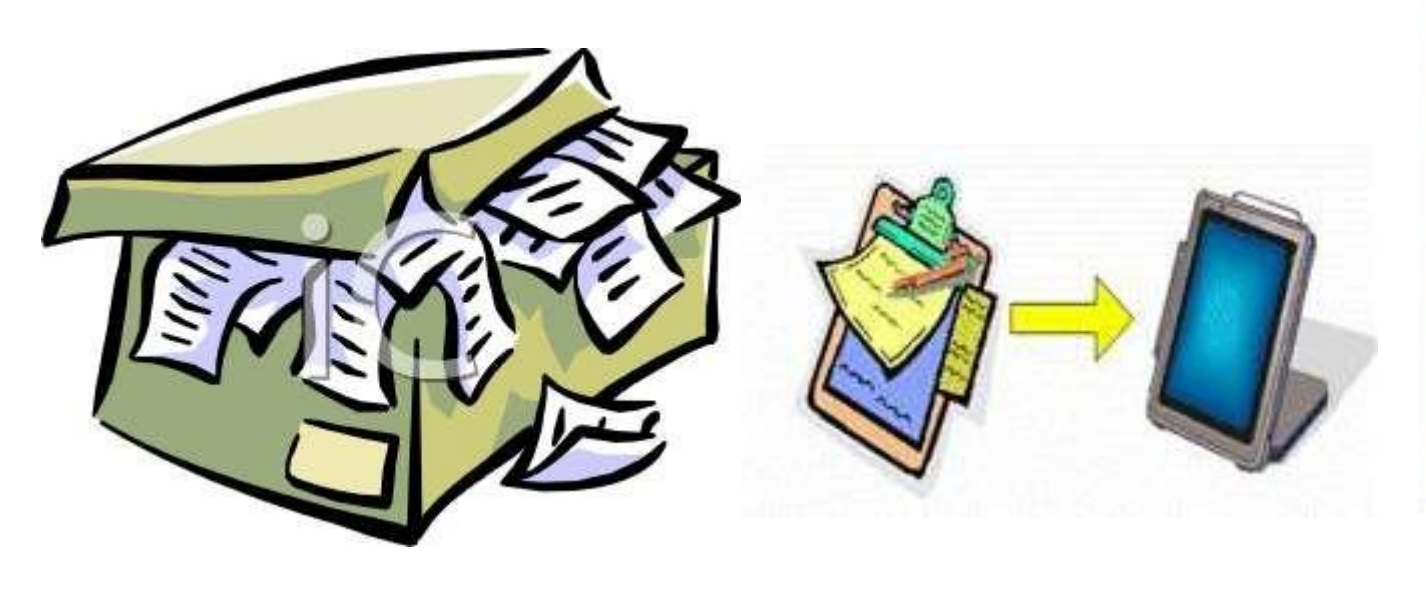

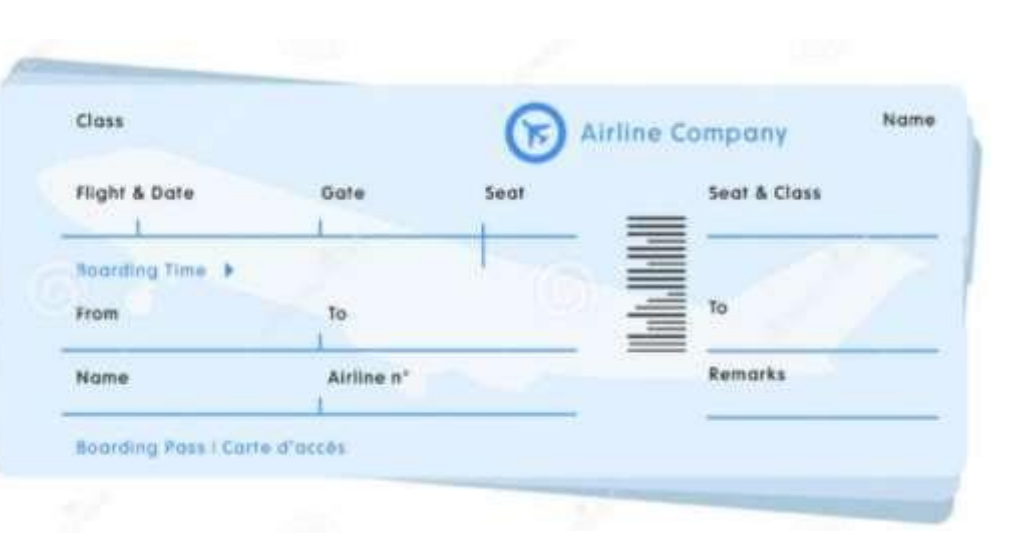

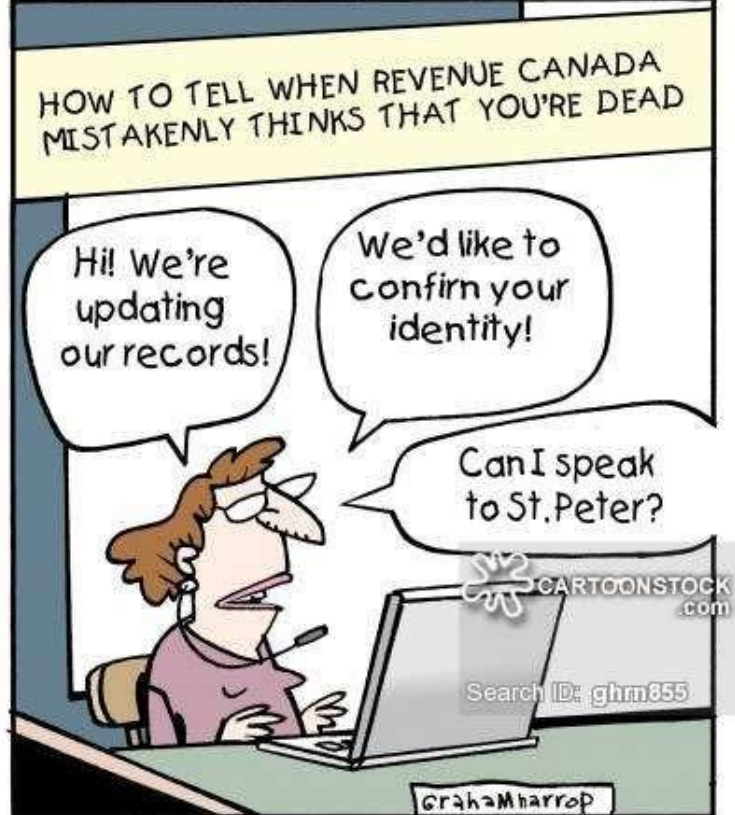

#### Database Organization

- ❑ Understand that each table in a database should contain data related to a single subject type.
- ❑ Understand that each field in a table should contain only one element of data.
- ❑ Understand that field content is associated with an appropriate data.
- ❑ Understand that fields have associated field properties.
- ❑ Understand what a primary key is.
- ❑ Understand what an index is.

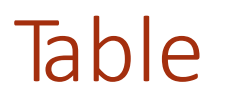

- A table is a list of information organized into columns and rows.  $\Box$
- In the example of a client contact database, the table might list the names,  $\Box$ addresses, phone numbers, company names, titles, and e-mail addresses of your clients.
- You can have numerous tables in your Access database. $\overline{\phantom{a}}$

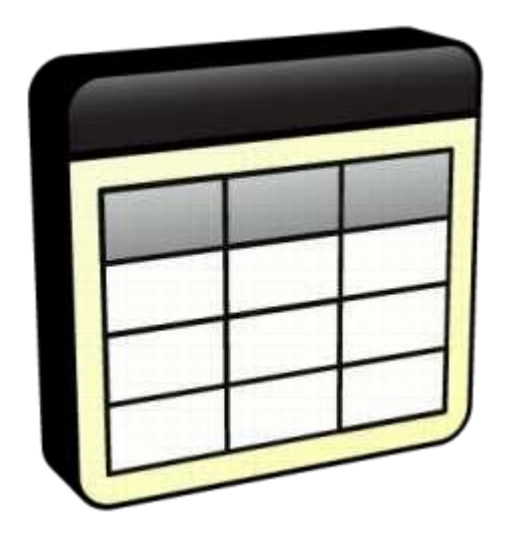

#### Table Field

- Fields are the individual items that make up a record within your database.
- A *field* contains the smallest unit of meaningful information
	- Each field has a unique *field name* that describes its contents
- A field can be either variable length or fixed length.
- A **record** is a collection of information that relates to a particular item within your database table.

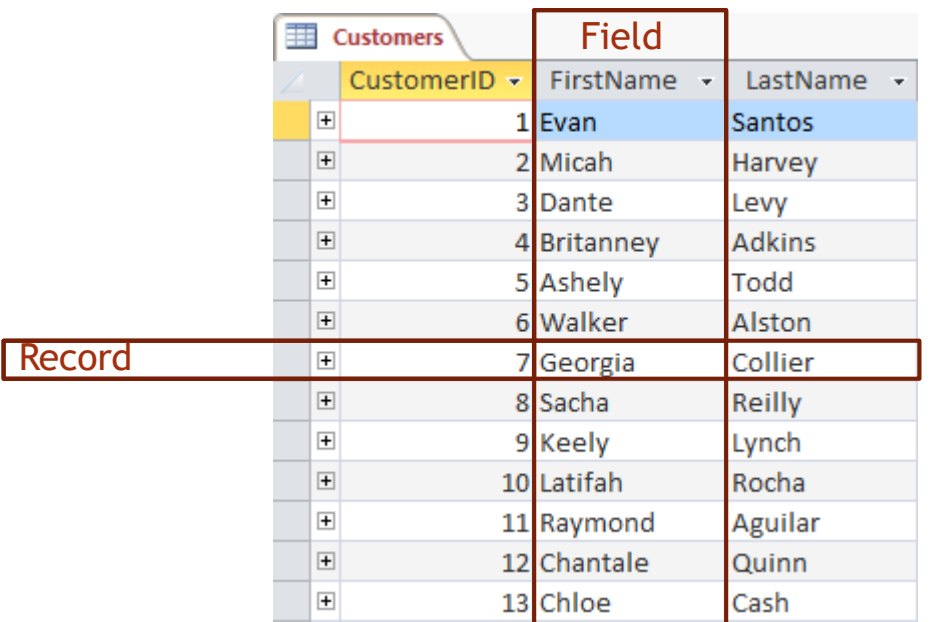

#### File and Database Concepts

#### **Possible Tables in a School Database:**

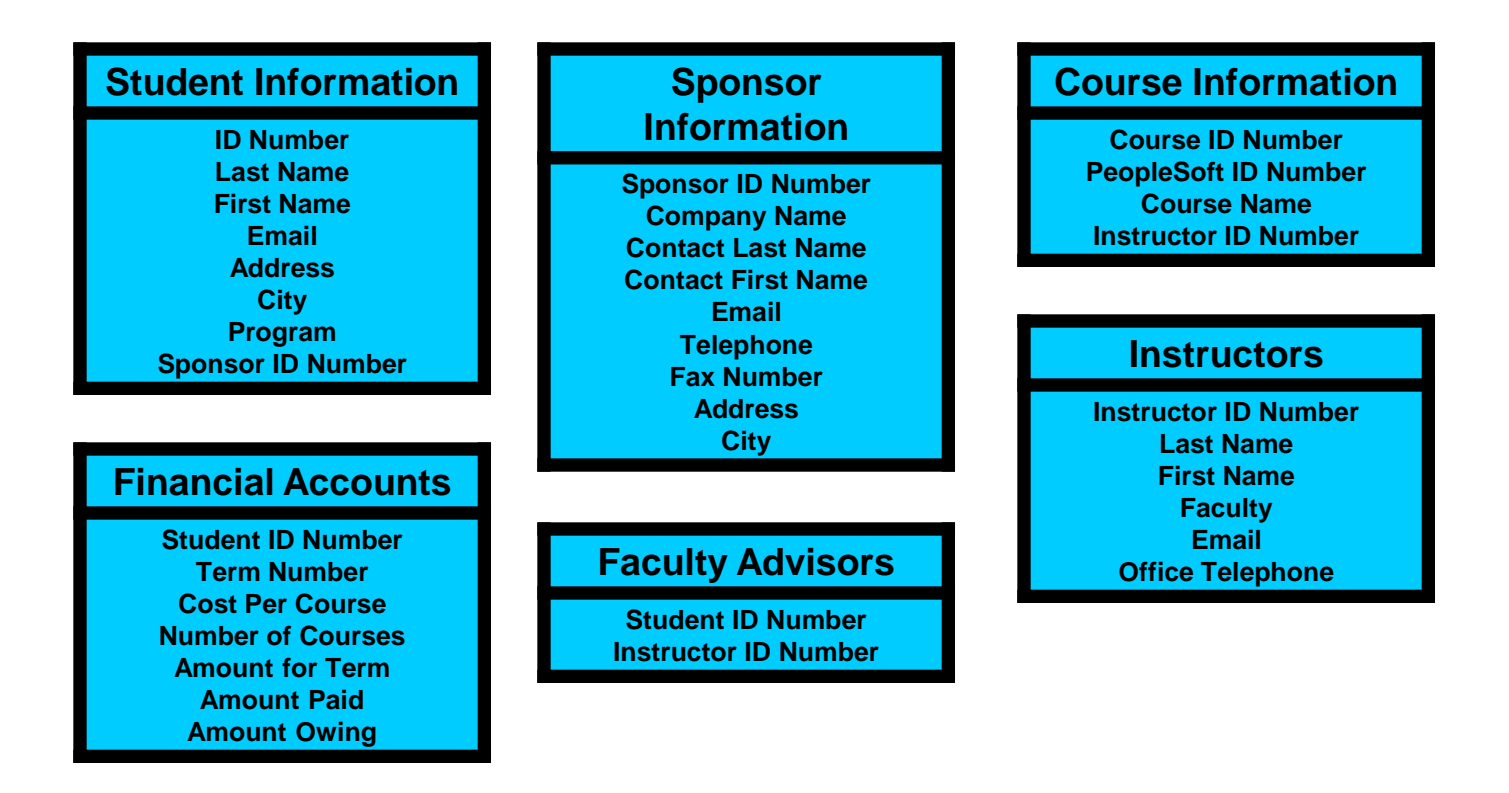

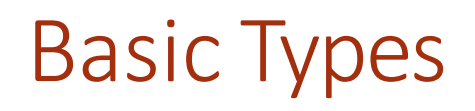

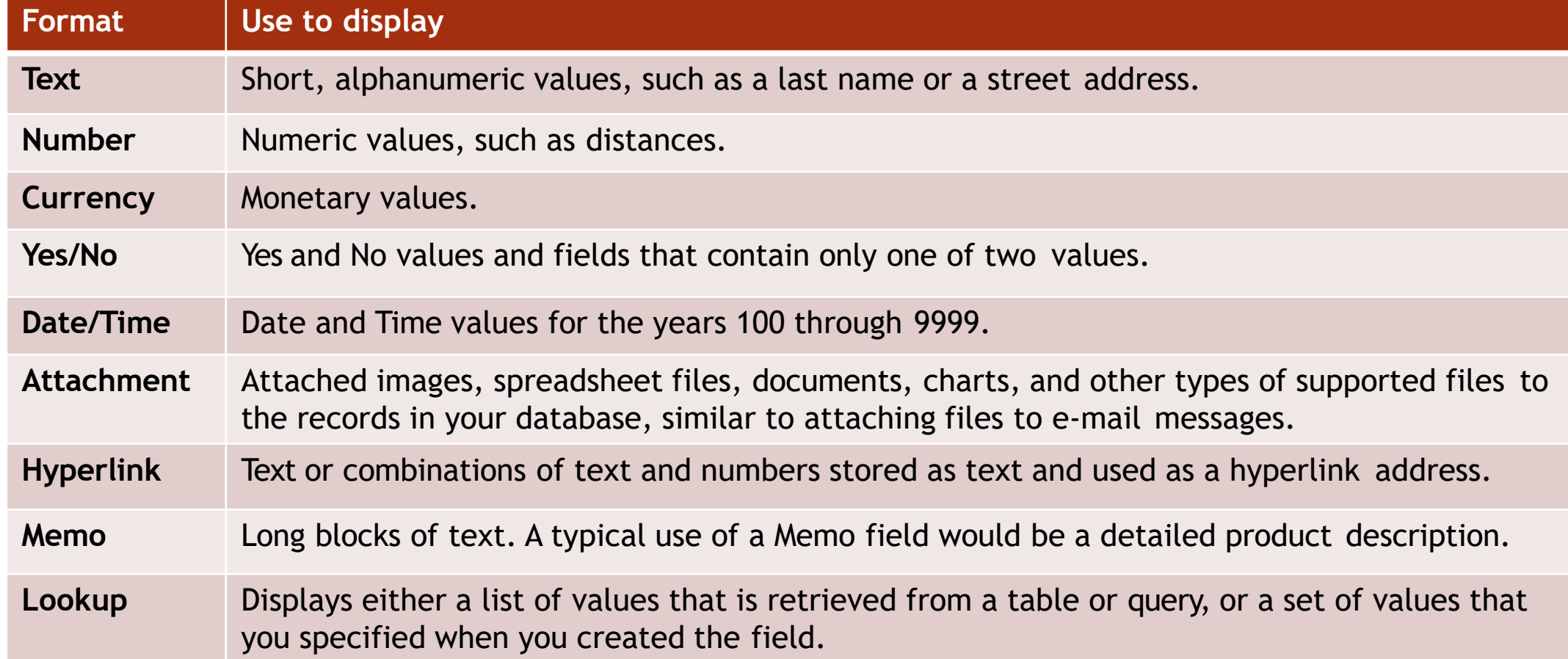

#### Field Properties

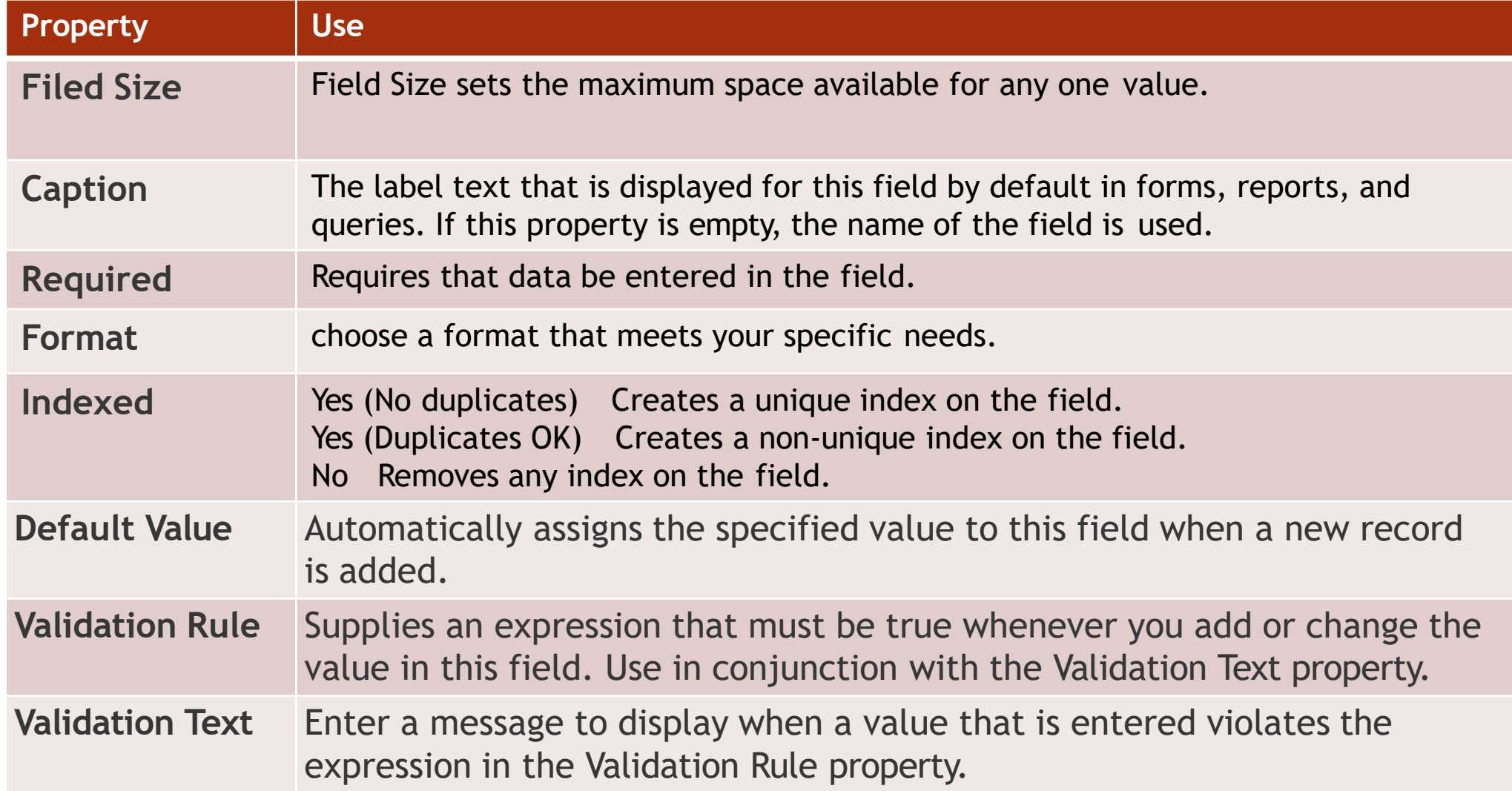

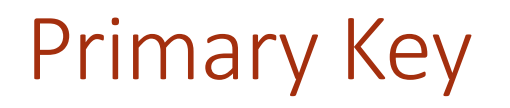

- A primary key field is one that **uniquely** identifies each individual record in a  $\overline{\phantom{a}}$ table.
- When choosing a primary key, keep the following rules in mind:  $\overline{\phantom{a}}$ 
	- The primary key values must be unique.  $\Box$
	- A primary key value can't be null. Within this context, *null* means an empty field.  $\Box$
	- The primary key must exist when the record is created and stored.  $\Box$

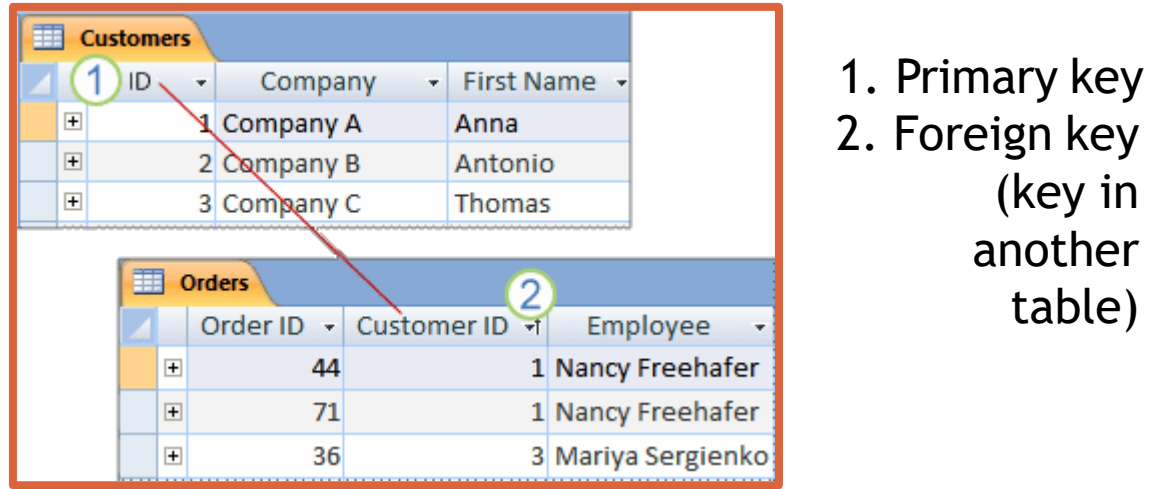

(key in

another

table)

#### Indexed Field

- You can use an index to help Access find and sort records faster.  $\Box$
- An index stores the location of records based on the field or fields that are  $\Box$ part of the index.
- A database index is, after all, very much like the index at the end of a book:  $\Box$ it occupies its own space, it is highly redundant, and it refers to the actual information stored in a different place.

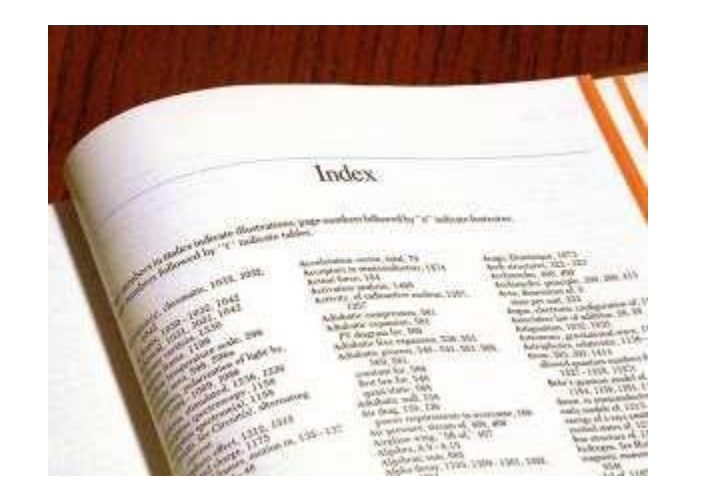

### Relationships

- ❑ Understand that the main purpose of relating tables in a database.
- ❑ Understand how a relationship is built.
- ❑ Understand the importance of maintaining the integrity of relationships between tables.
- ❑ Understand the cardinality of relationships

#### Purpose of Relationships

 $\Box$ 

• The main purpose of relating tables in a database is to minimize duplication of data.

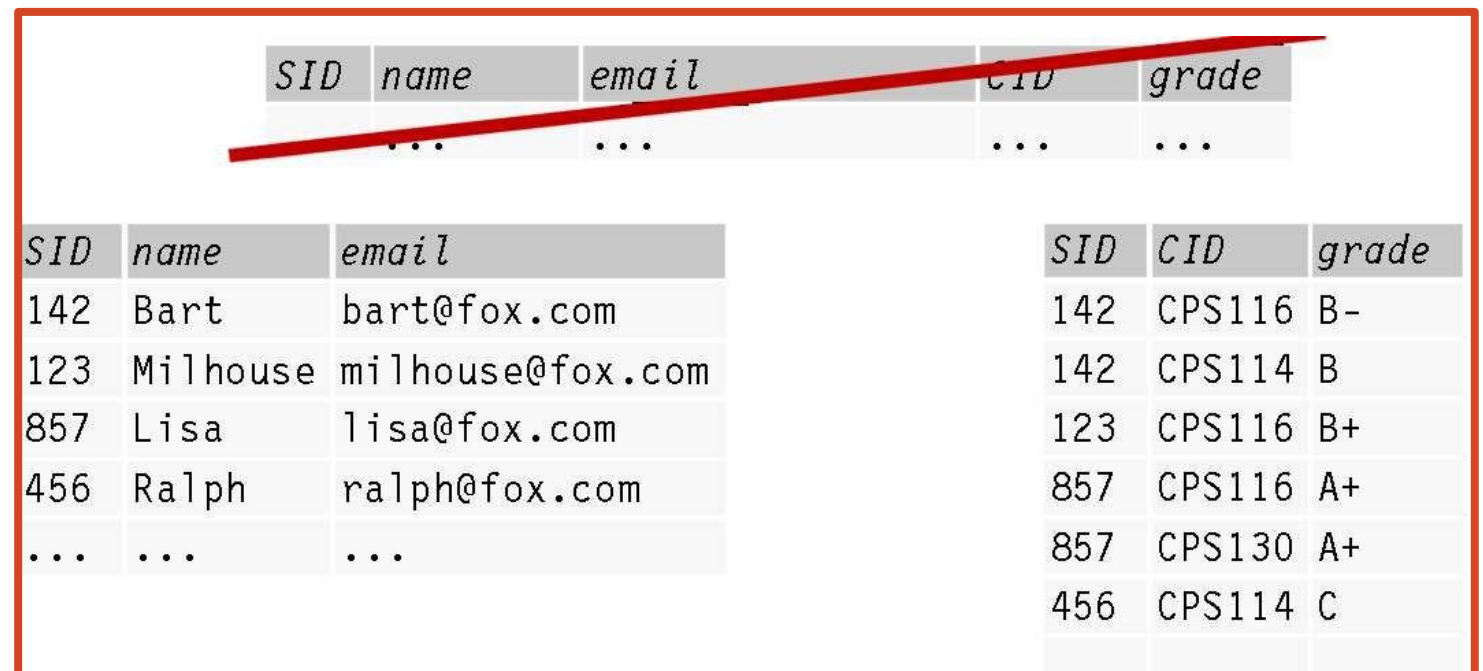

#### Relationship Establishment

A relationship is built by matching a unique field in one table with a field in  $\Box$ another table.

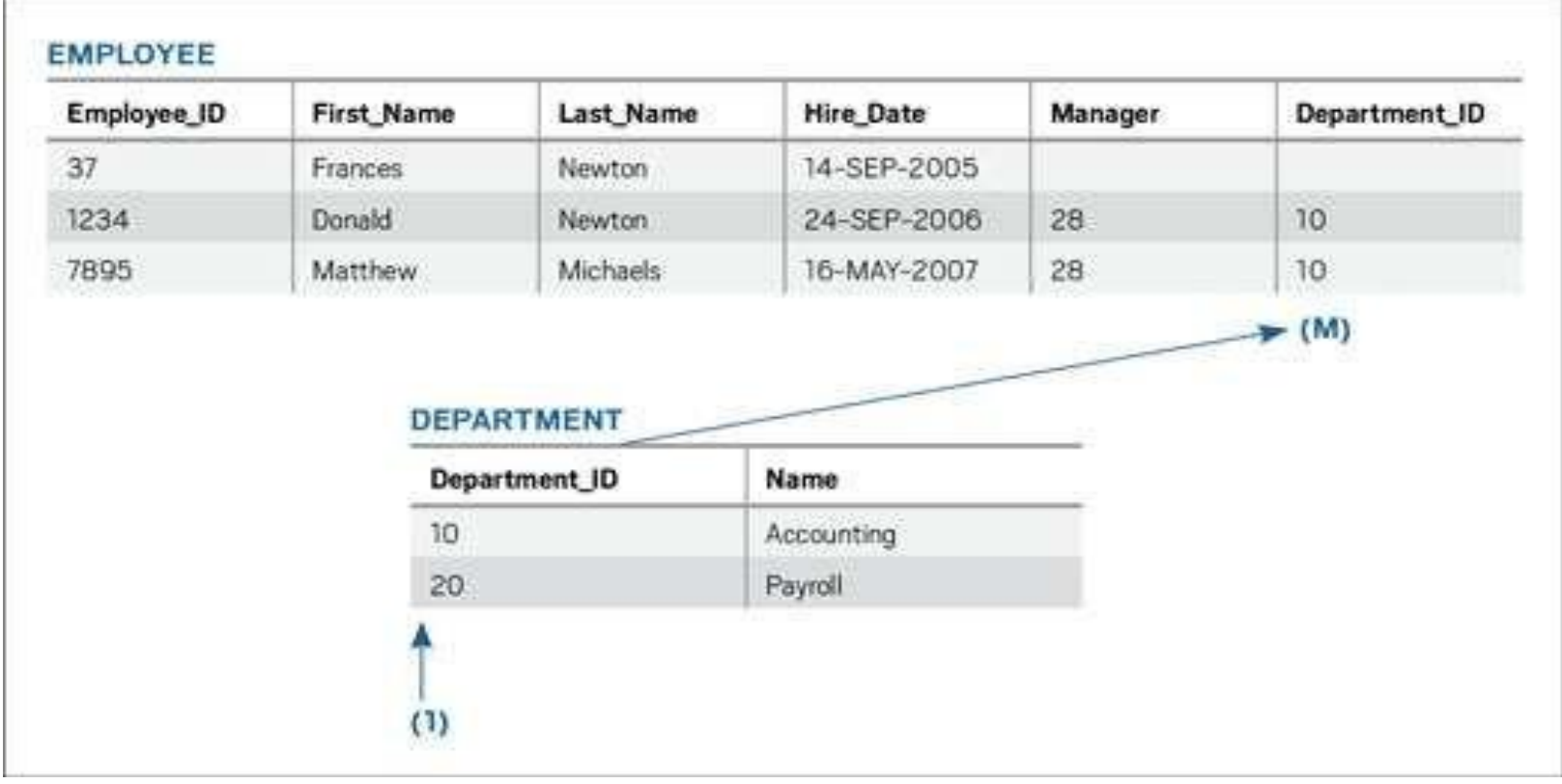

#### Relationships Integrity

Referential integrity rules keep database users from accidentally breaking the  $\Box$ mapping between related columns.

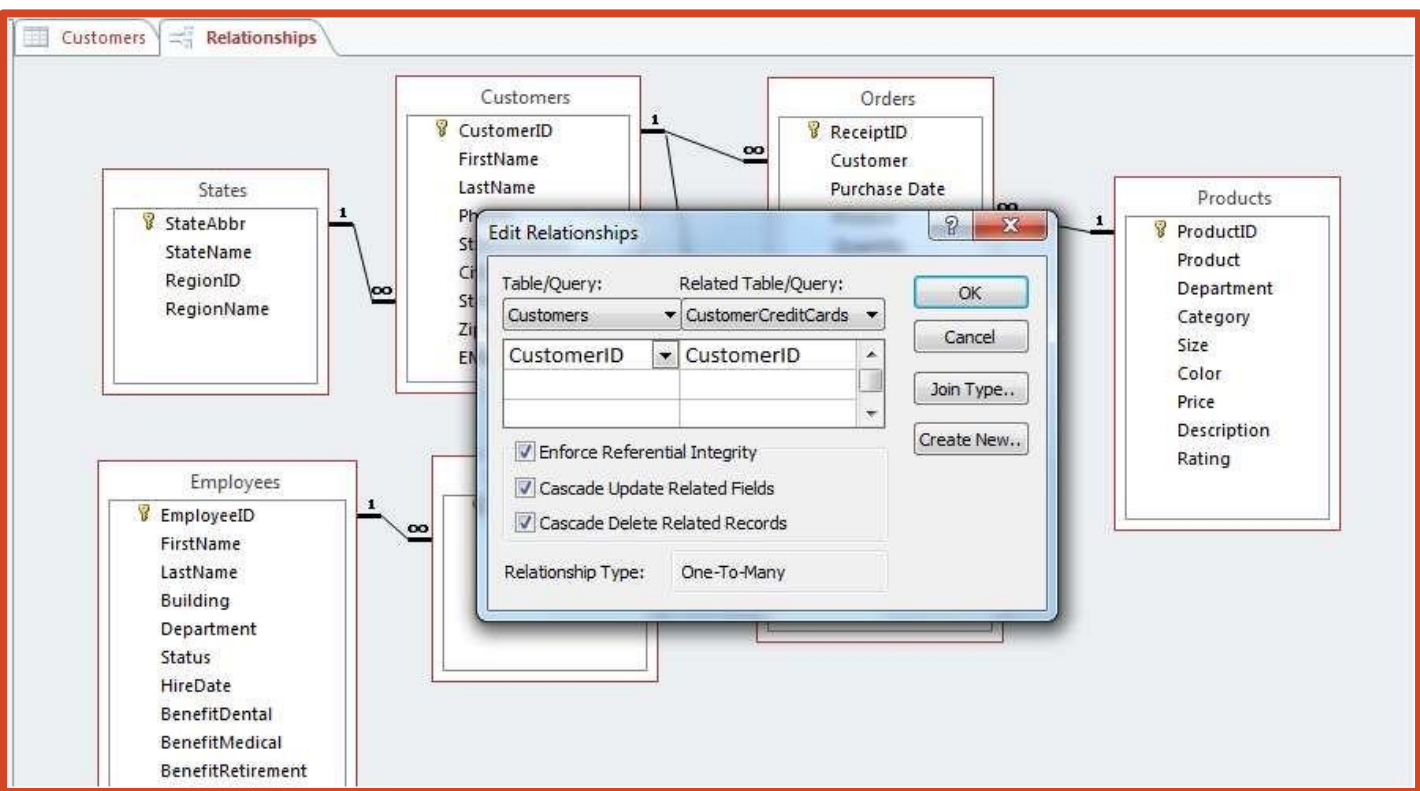

### **Cardinality**

- *Cardinality* refers to the number of associations that can exist between two record types
- A **one-to-one relationship** means that a record in one record type is related to only one record in another record type
- Example:
	- A single grade report is related to only one student.
- When one record is related to many records in another table, the relationship is referred to as a *one-to-many relationship*
	- Example:
		- Instructor records to student advisees

### **Cardinality**

- A *many-to-many relationship* means that one record in a particular record type can be related to many records in another record type, and vice versa
- Example:
	- Student records to course enrollment

#### **Operations**

- ❑ Define which various functions that allow management of a database.
- ❑ Classify three main functional groups which are related to the database.

#### Operation

- Professional databases are designed and created by database specialists.  $\Box$
- Data entry, data maintenance and information retrieval are carried out by  $\Box$ users.
- A database administrator provides access to specific data for appropriate  $\Box$ users.
- Database administrator is responsible for recovery of a database after a crash  $\Box$ or major errors.

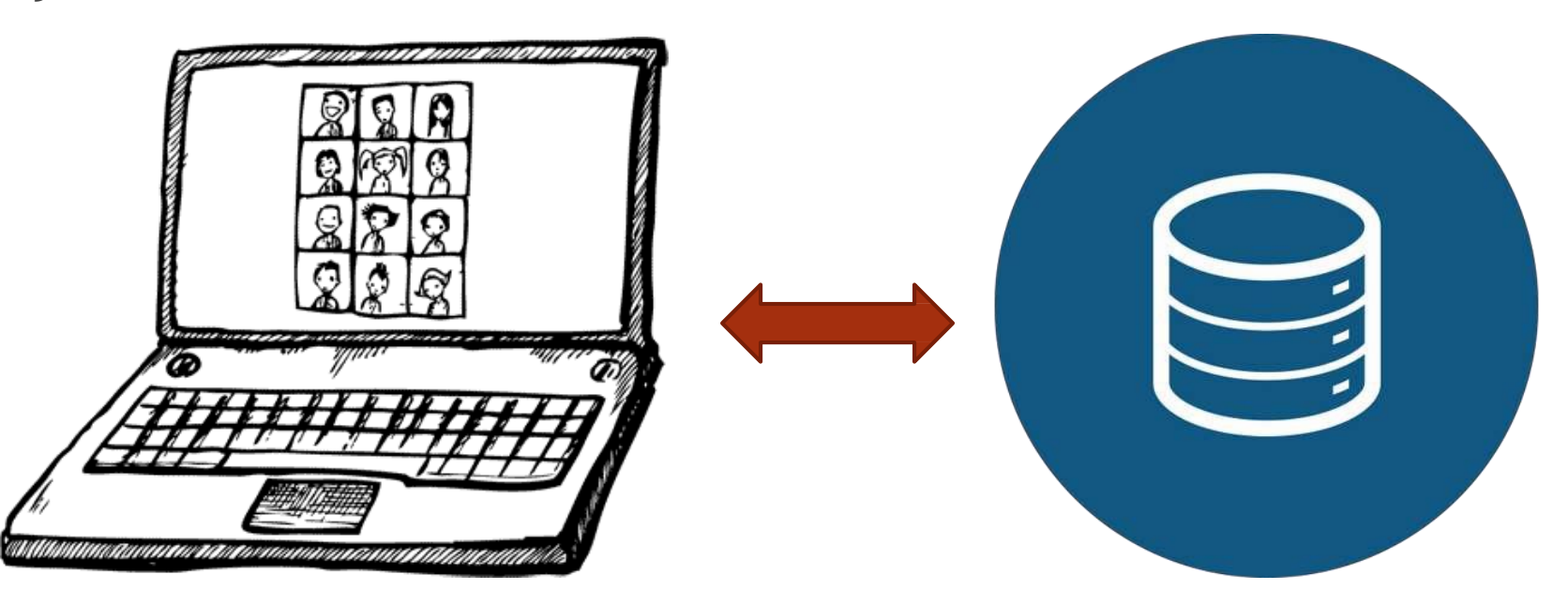

#### 2. Using the Application

### **Working with Databases**

### **Common Tasks**

#### Working with Databases

- ❑ Open, close a database application.
- ❑ Open, close a database.
- ❑ Create a new database and save to a location on a drive.
- ❑ Use available Help functions.

### Create a new database

- 1. Start Access.
- 2. On the **New** tab in Backstage view, click **Blank Database** or **Blank Web Database**.
- 3. On the right, type a name for your database in the **File Name** box.
- 4. Click **Create**.

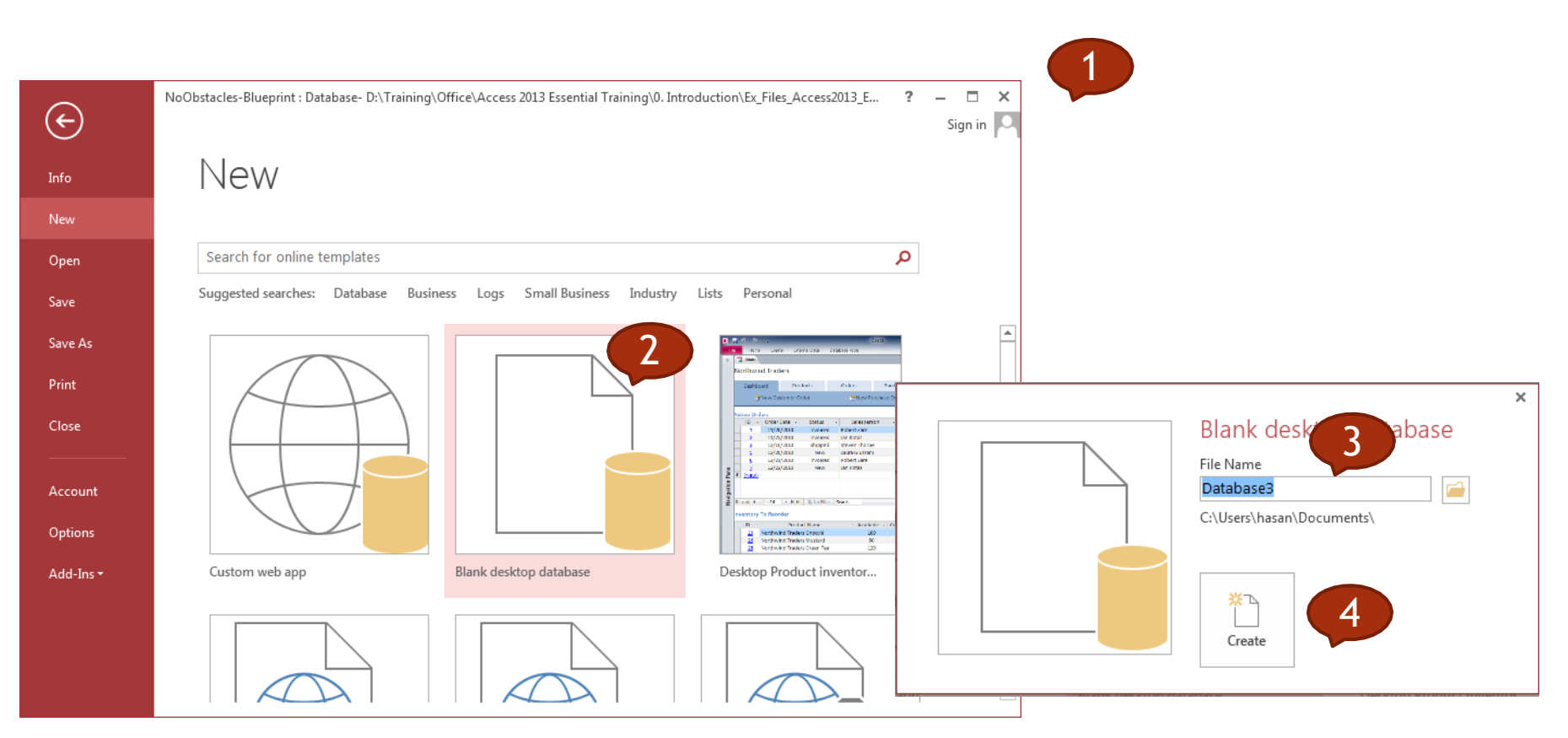

### Open an existing database

- 1. On the **File** tab, click **Open**.
- 2. Click a shortcut in the **Open** dialog box — or, in the **Look in** box, click the drive or folder that contains the database that you want.

3. In the folder list, double-click folders until you open the folder that contains the database.

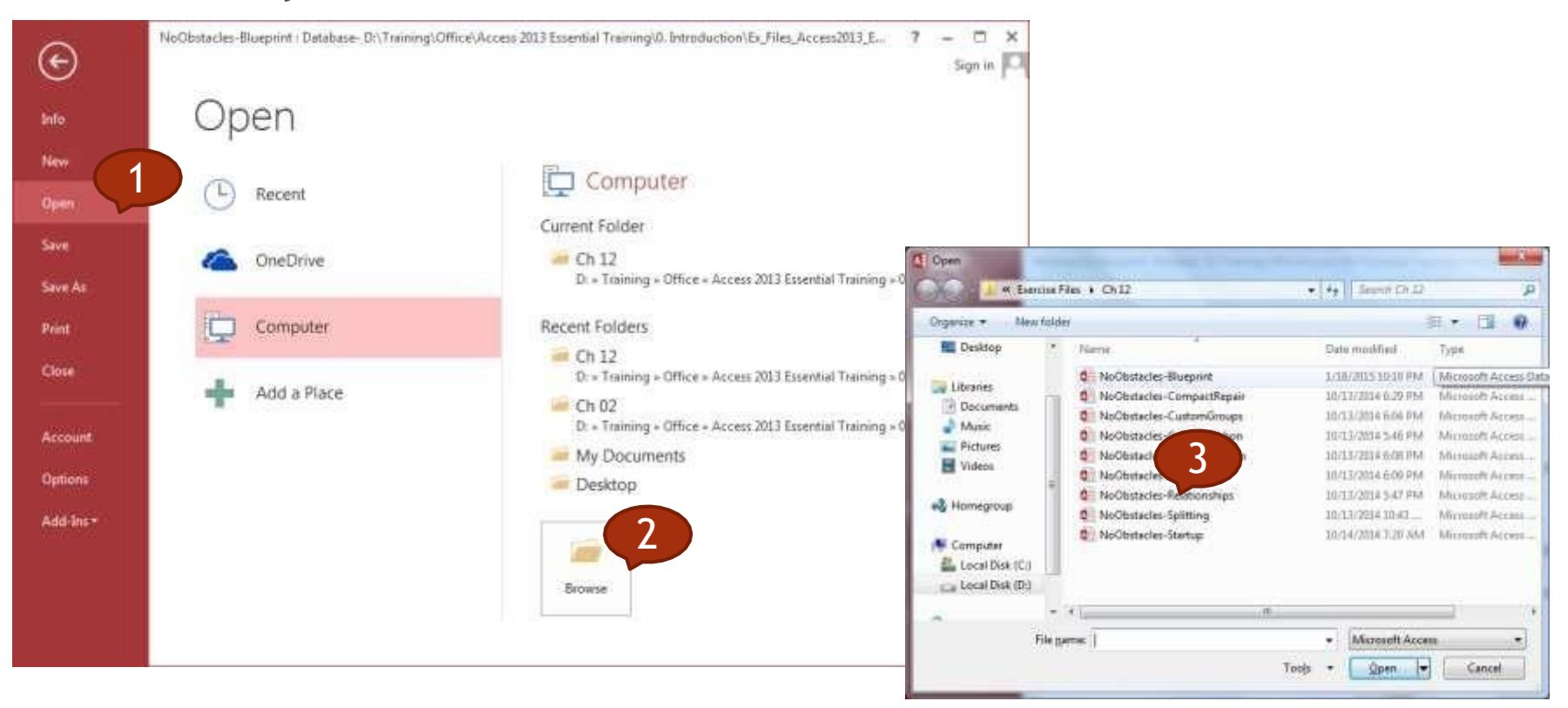

25

#### Common Tasks

❑ Open, save and close a table, query, form, report.

- ❑ Switch between view modes in a table, query, form, report.
- ❑ Delete a table, query, form, report.
- ❑ Navigate between records in a table, query, form.
- ❑ Sort records in a table, form, query output

### Open/Save/Close a database object

- 1. Once you have your database open, go to the target object you want to deal with (Customers table, for instance)
- 2. Double-Click the table name to open and view its content.
- 3. Modify within the table entries and click Save to confirm your changes.
- 4. Close the table by Clicking on the close button in the upper right corner.

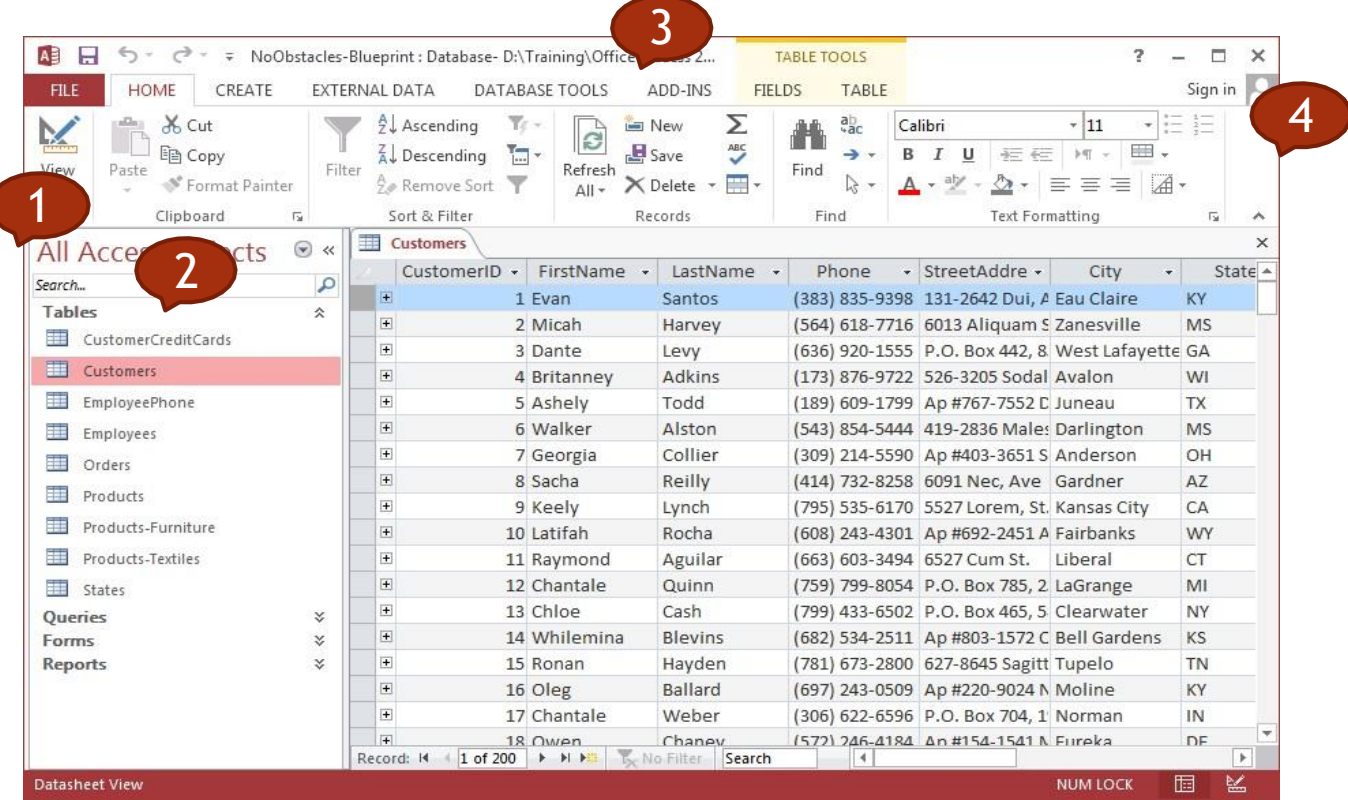

#### Switch Views

- 1. Click the **Home** tab on the Ribbon.
- 3. Click Datasheet/**Design View**.
- 2. Click the bottom half of the **View** button.

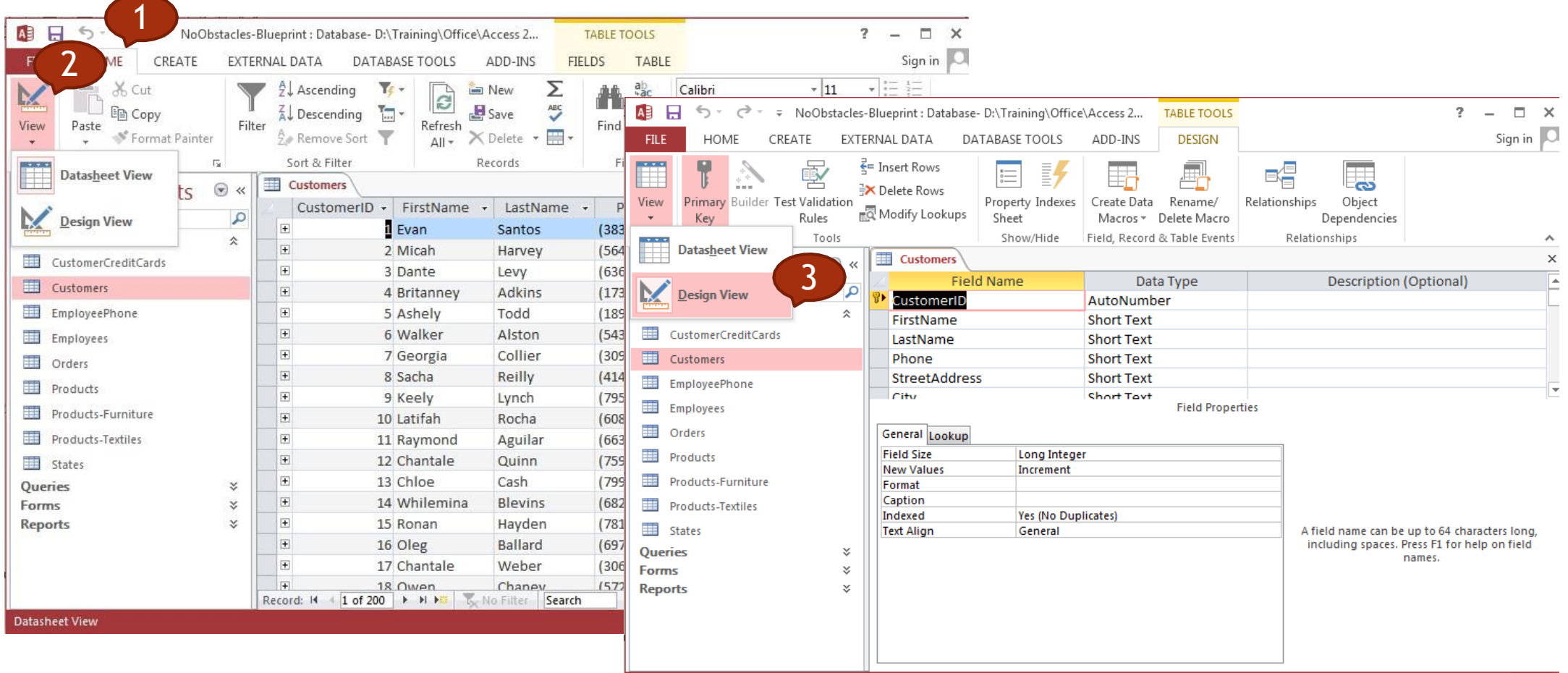

### Delete database objects

- 1. Click the database object you want 2. Click the Delete Button from the to remove to select.
- Home Ribbon.

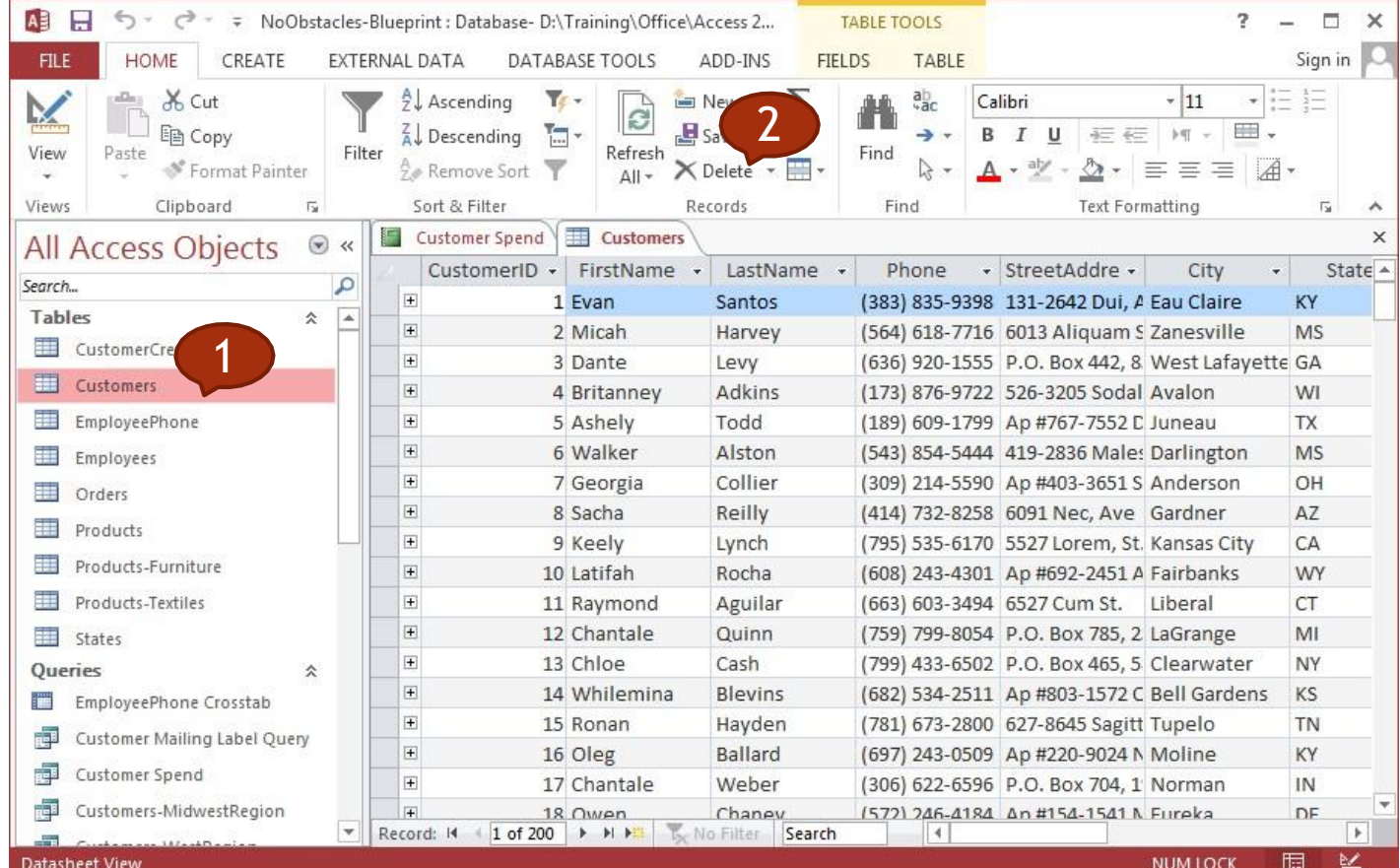

### Navigate Records

- 1. In the Navigation pane, doubleclick the table/Query/form whose records you want to navigate.
- 2. Click Previous Record (a) or Next **Record**  $(\Box)$  to move back or forward by one record.
- 3. Access displays the previous or next record in the database.
- 4. Click First Record ( $\boxed{1}$ ) or Last **Record**  $(\blacksquare)$  to navigate to the first or last record in the table.
- **5.** Click New (Blank) Record (FE) to start a new, blank record.

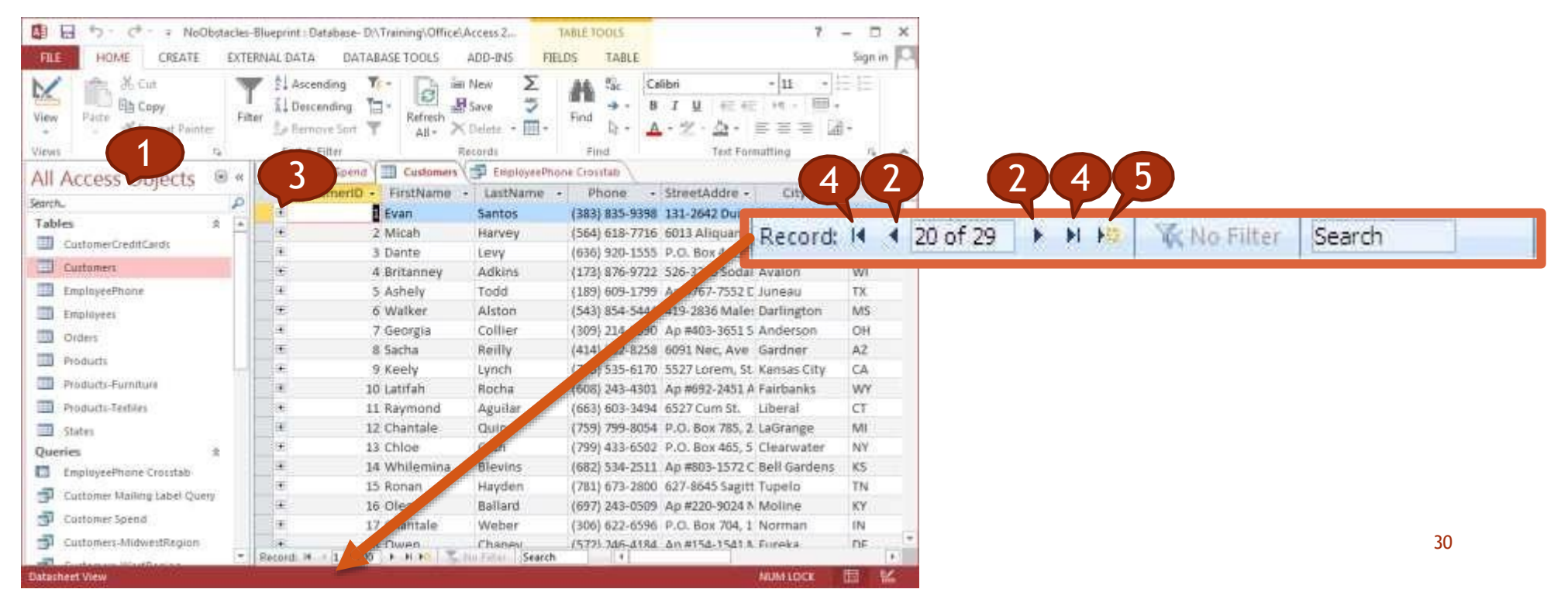

### Sort Records

- 1. Open the table you want to sort.
- 2. Position your mouse pointer over the column header for the field by which you want to sort.
- 3. Click the **Home** tab on the Ribbon.
- 4. Click a sort button.
	- Click **Ascending** to sort the records in ascending order.
	- Click **Descending** to sort the records in descending order.

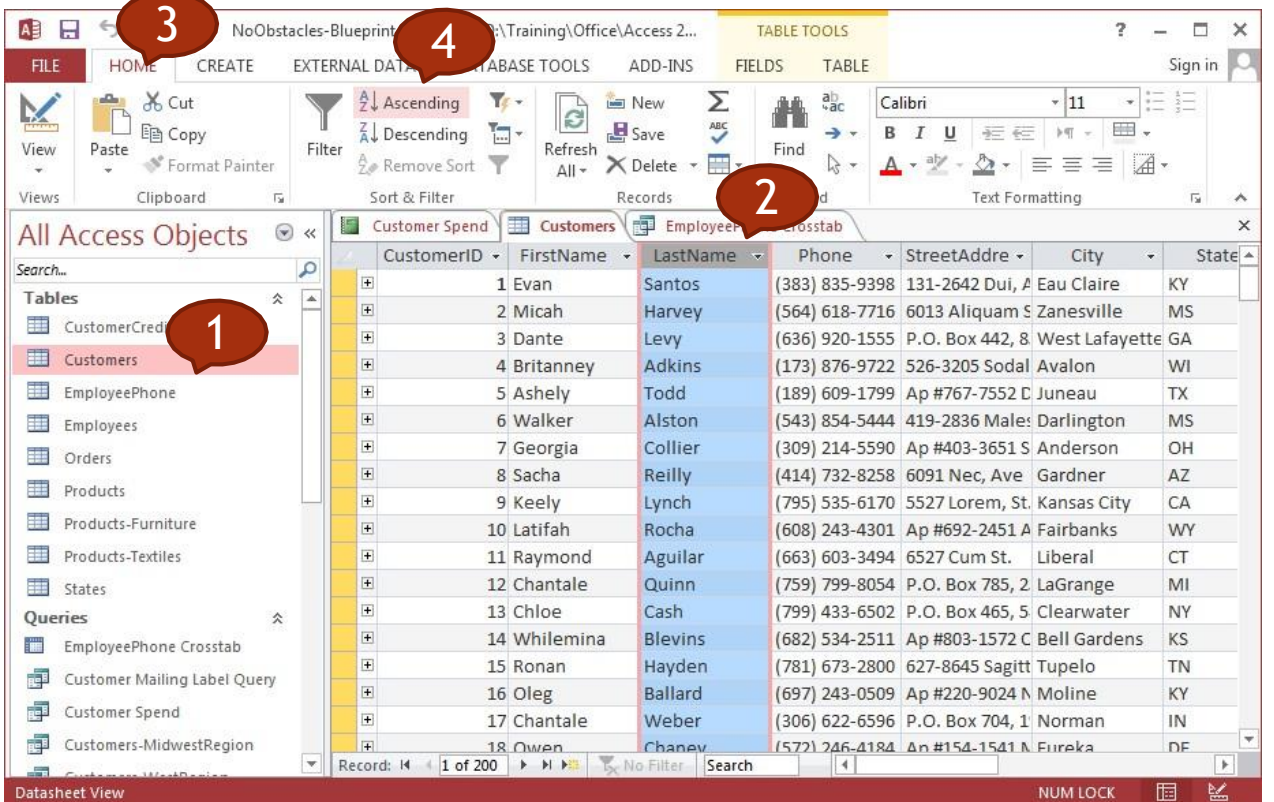

#### 3. Tables

# Records Design

#### Records

❑ Add, delete records in a table.

❑ Add, modify, delete data in a record.

### Add/Delete Records

- 1. In the Navigation pane, doubleclick the table to which you want to add a record.
- 2. Type the desired data in the selected cell.
	- Press [Tab]
- 3. Repeat Step 2 until you have filled the entire row.
- 4. Press [Enter] to move to the next row, or record.

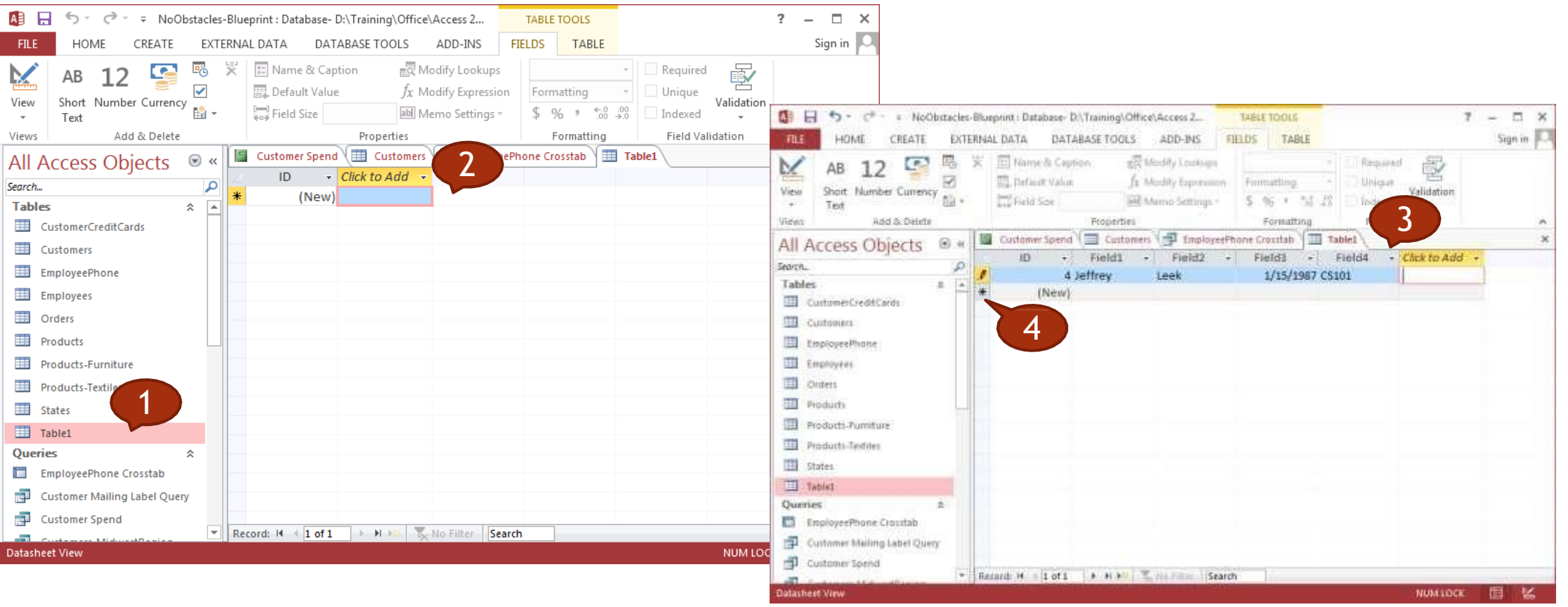

### Add/Delete Records

- $\Box$  If the table is still in design view, click View/Datasheet View. If it's closed, double-click the table in the Database window.
- 1. Once the table is in Datasheet view mode, you can add a new record.

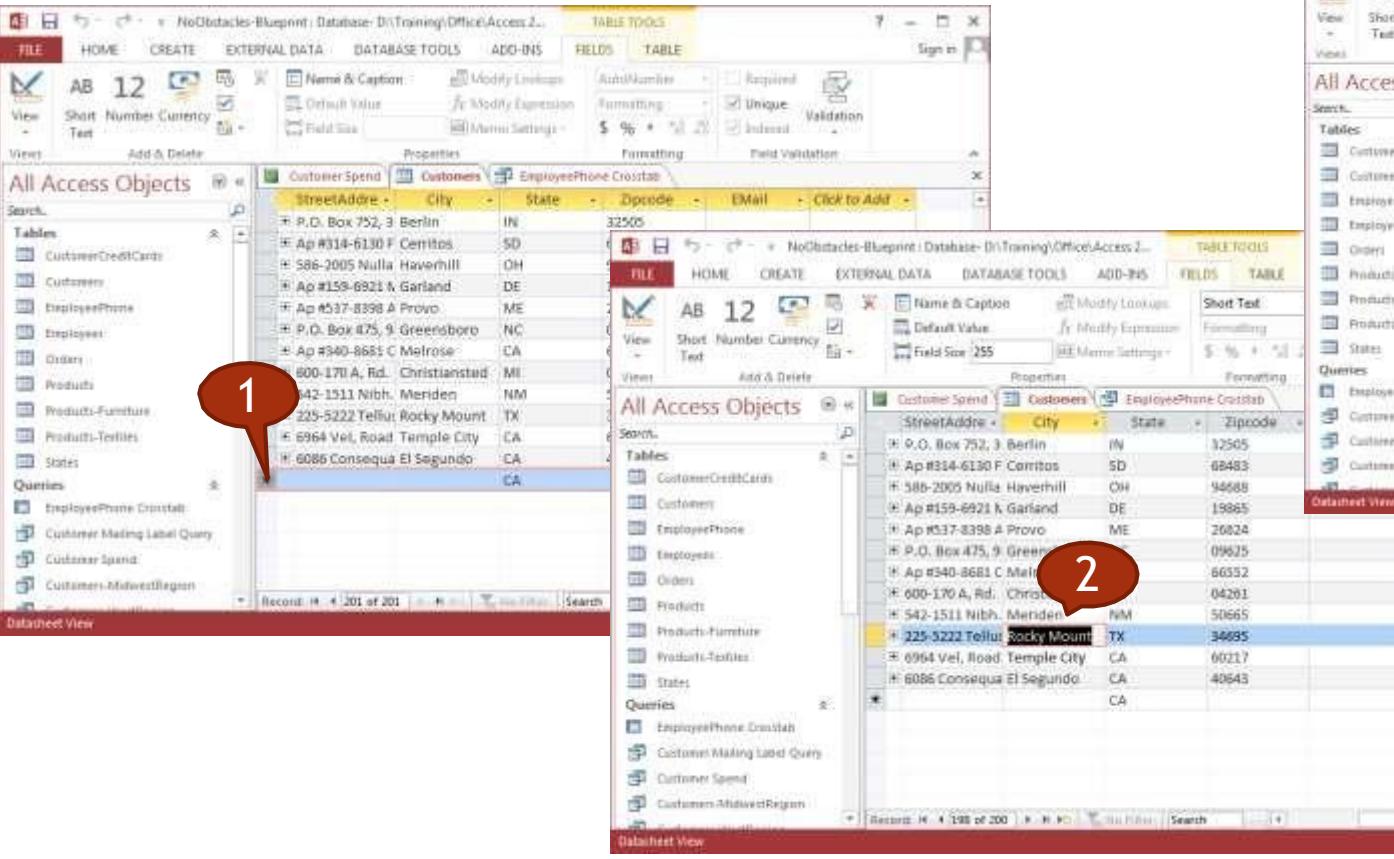

- 2. To modify a value, select the appropriate field and replace the value.
- 3. To delete a value, select it and press Delete.

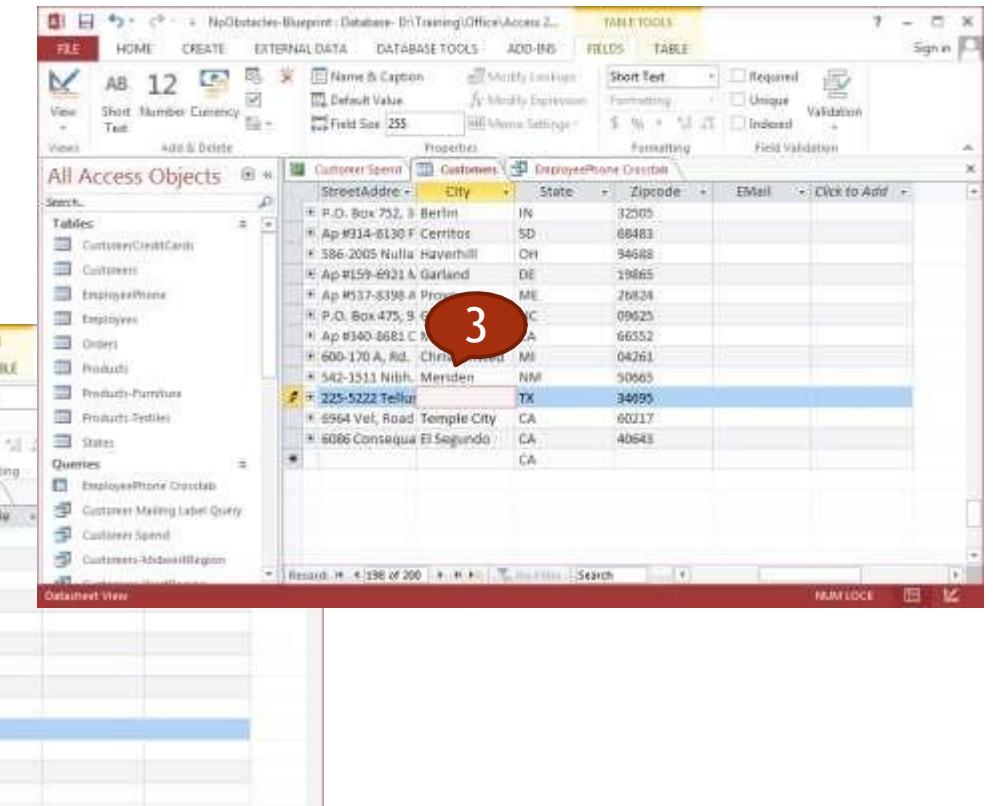

#### Design

- ❑ Create and name a table and specify fields with their data types
- ❑ Apply field property settings
- ❑ Create a validation rule
- ❑ Understand consequences of changing data types, field properties in a table.

36

- ❑ Set a field as a primary key.
- ❑ Index a field
- ❑ Add a field to an existing table.
- ❑ Change width of columns in a table.

### Create a table with fields

- 1. On the **Create** tab, in the **Tables** group, click **Table**.
- 2. A new table is inserted in the database and the table opens in Datasheet view.
- 3. On the **Home** tab, in the **Views** group, click **View**, and then click **Design View**.
- 4. Give a name to the table and save its current structure.
- 5. In the **Field Name** column, enter the name of the field that you want to create.
- 6. In the **Data Type** column, select the appropriate type for the corresponding field.

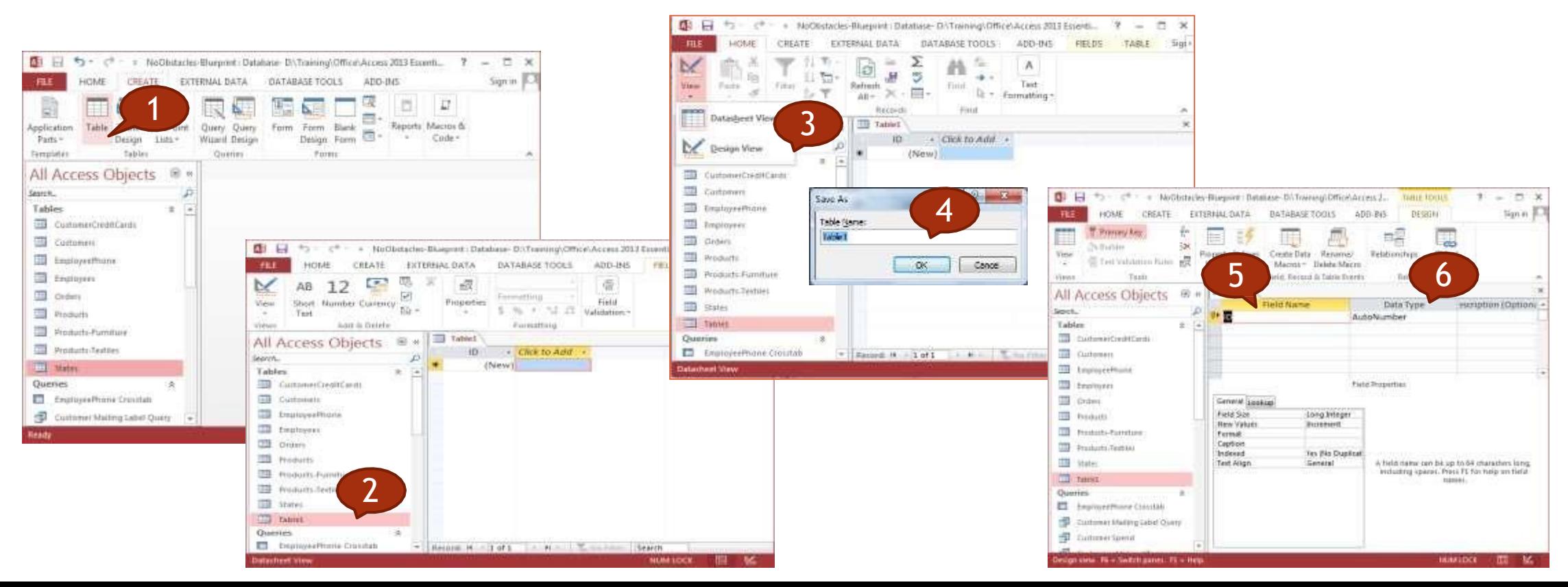

### Apply field property settings

- 1. In the table design grid, select the field for which you want to set properties. Access displays the properties for this field in the **Field Properties** pane.
	- 2. In the **Field Properties** pane, enter the settings that you want for each property, or press F6 and then use the arrow keys to select a property.

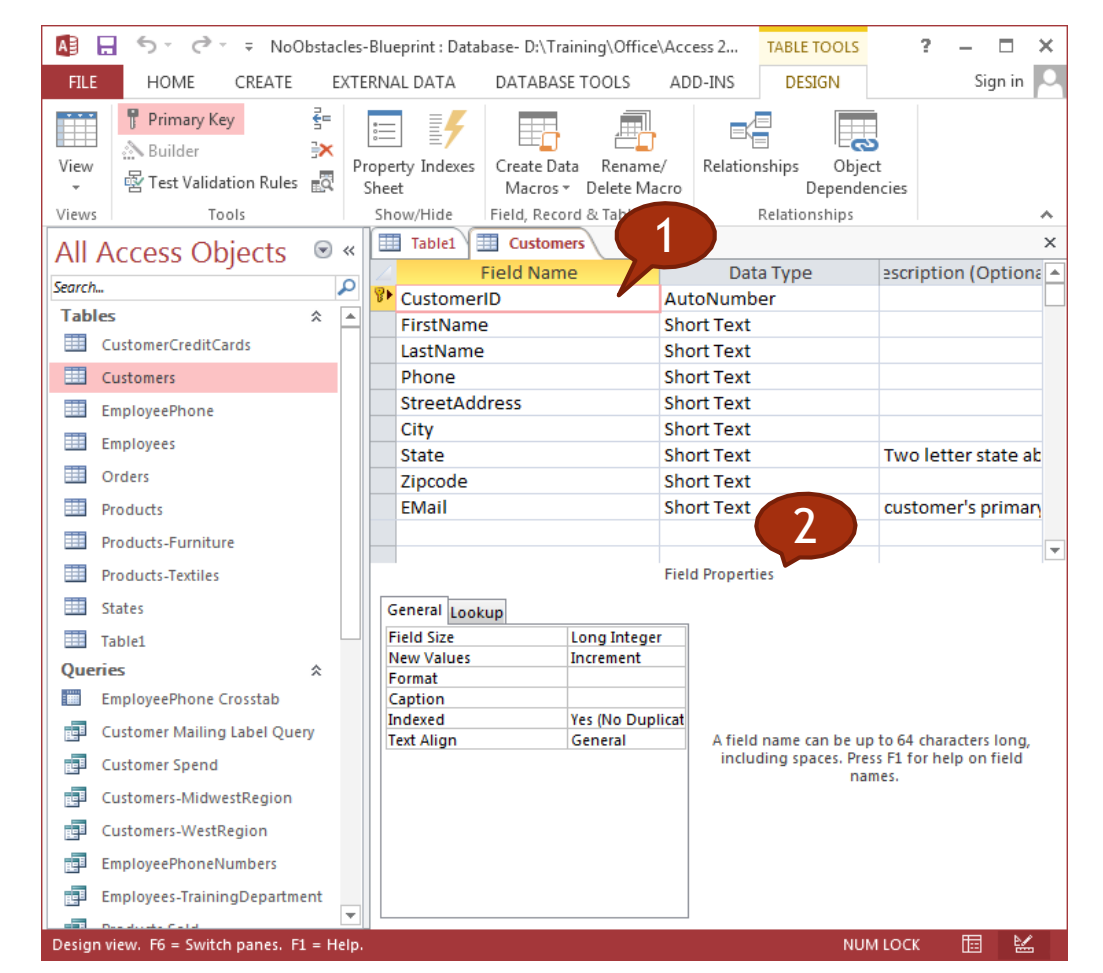

### Create a validation rule

- 1. In the Navigation Pane, right-click the table that you want to change, and then click **Design View**.
- 2. In the **Field Name** column, select the field that you want to change.
- 3. In the lower section of the table designer, on the **General** tab, select the **Validation Rule** property box, and then enter your validation rule.

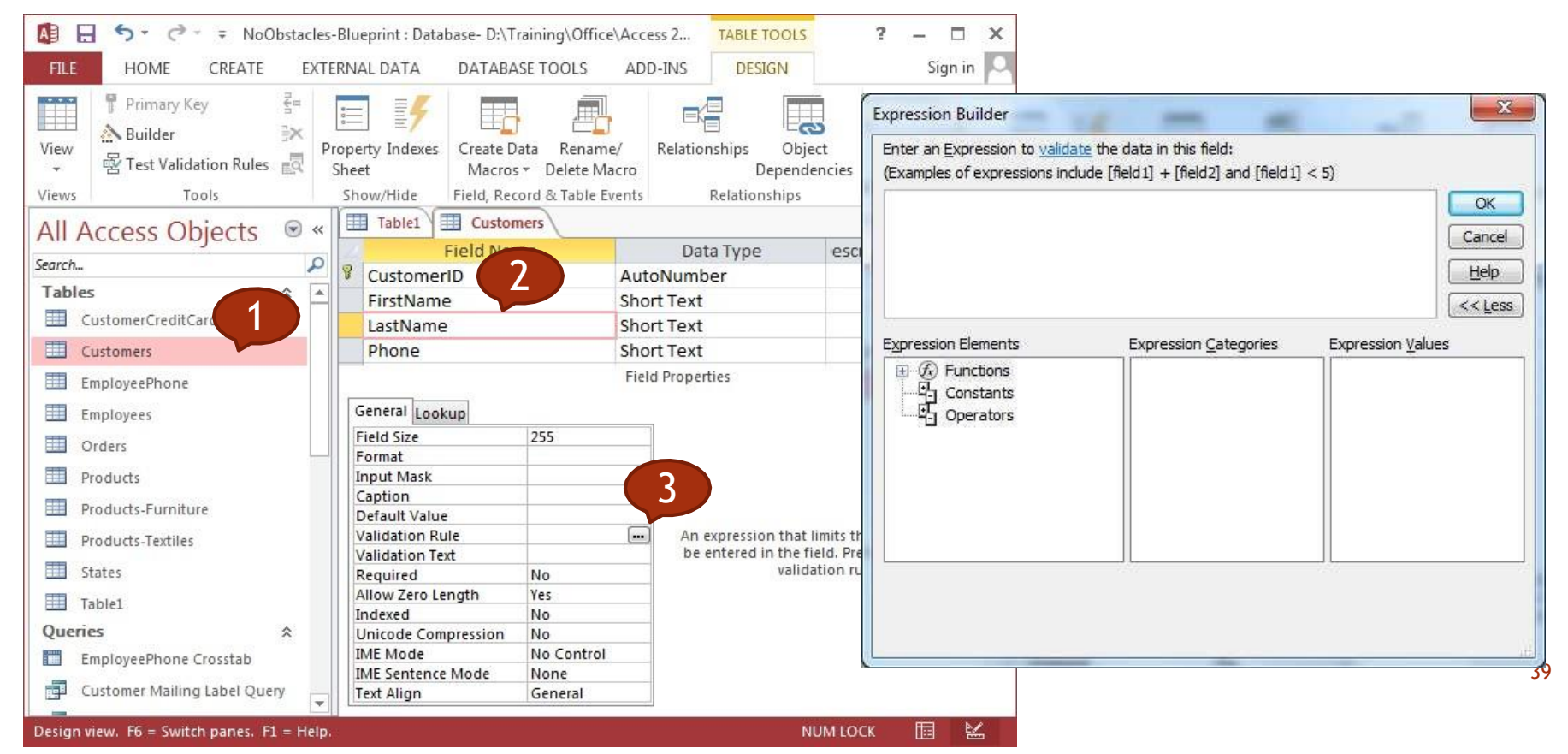

#### Examples of Validation Rules

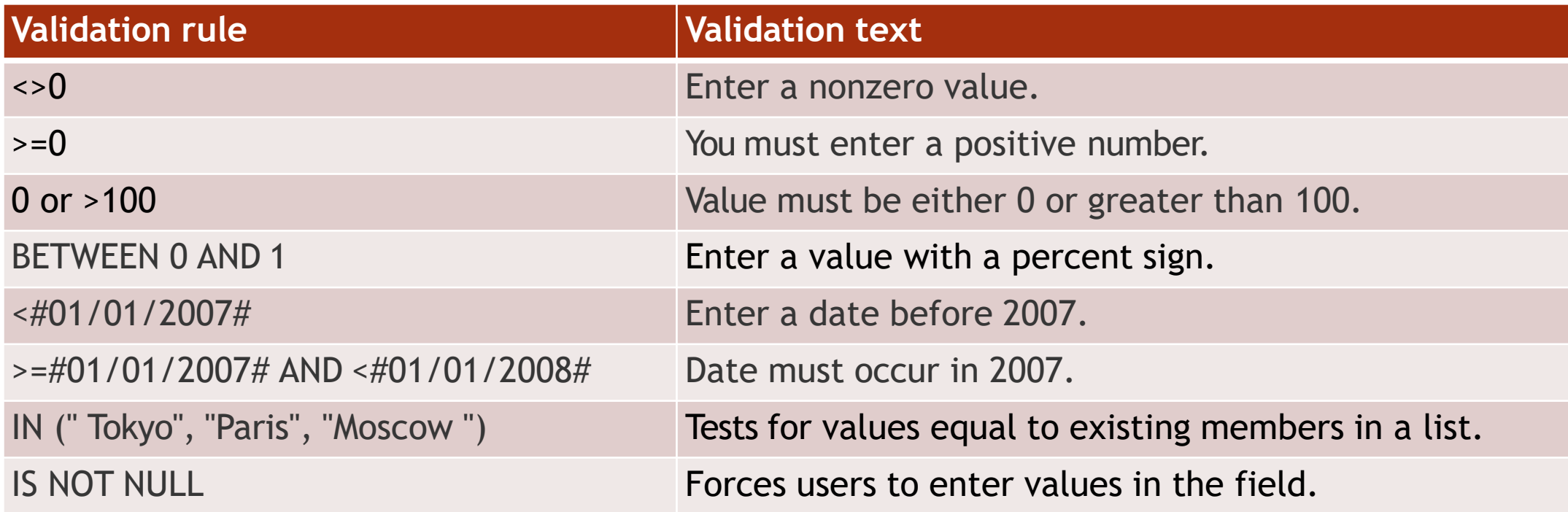

### Consequences of changing data types, field properties

You can change most data types  $\Box$ when a field contains data.

Access might truncate or delete  $\Box$ some data, or it may not allow the conversion at all.

#### Examples of Restrictions on changing data types

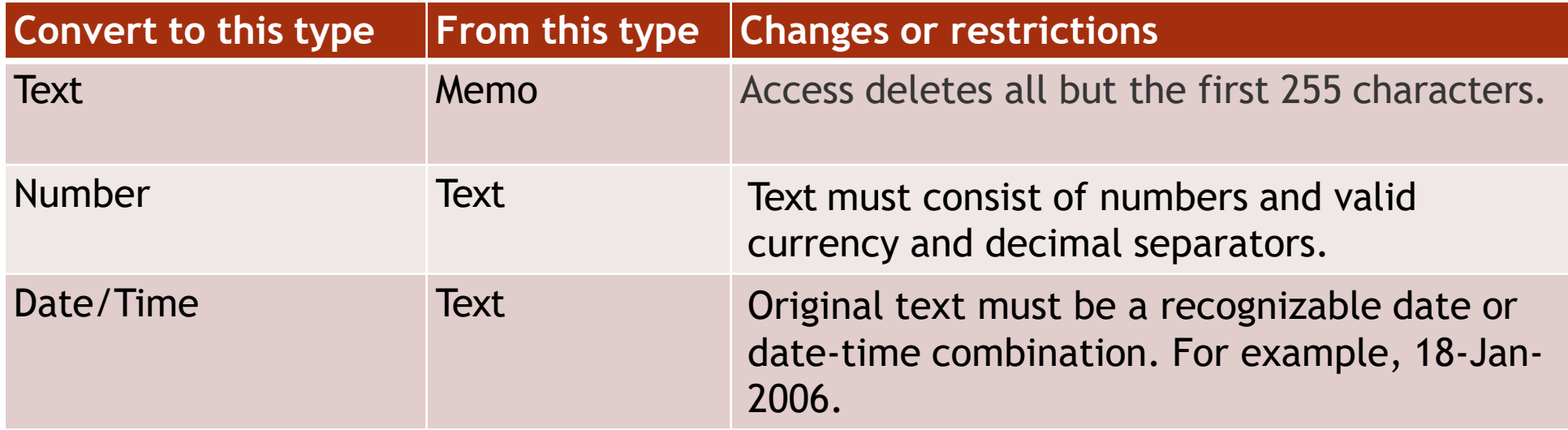

### Set a field as a primary key

- 1. Open the database that you want to modify.
- 2. In the Navigation Pane, right click the table in which you want to set the primary key and, on the shortcut menu, click **Design View**.
- 3. Select the field or fields that you want to use as the primary key.
- 4. On the **Design** tab, in the **Tools** group, click **Primary Key**.

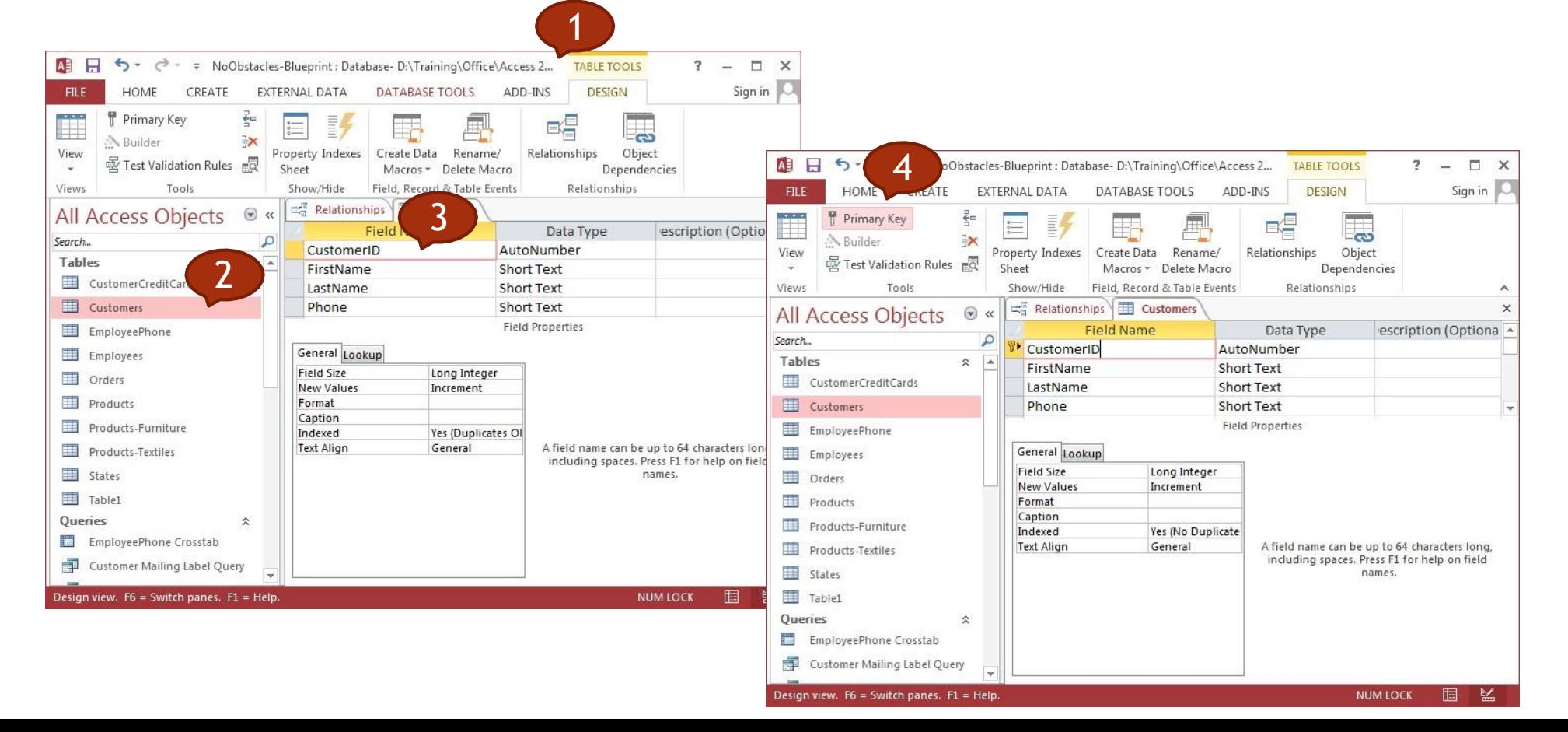

### Index a field

- 1. In the Navigation Pane, right-click the name of the table that you want to create the index in, and then click **Design View** on the shortcut menu.
- 2. Click the **Field Name** for the field that you want to index.
- 3. Under **Field Properties**, click the **General** tab.
- In the **Indexed** property, click **Yes (Duplicates OK)** if you want to allow duplicates, or **Yes (No Duplicates)** to create a unique index.

43

5. To save your changes, click **Save** on the **Quick Access Toolbar**, or press CTRL+S.

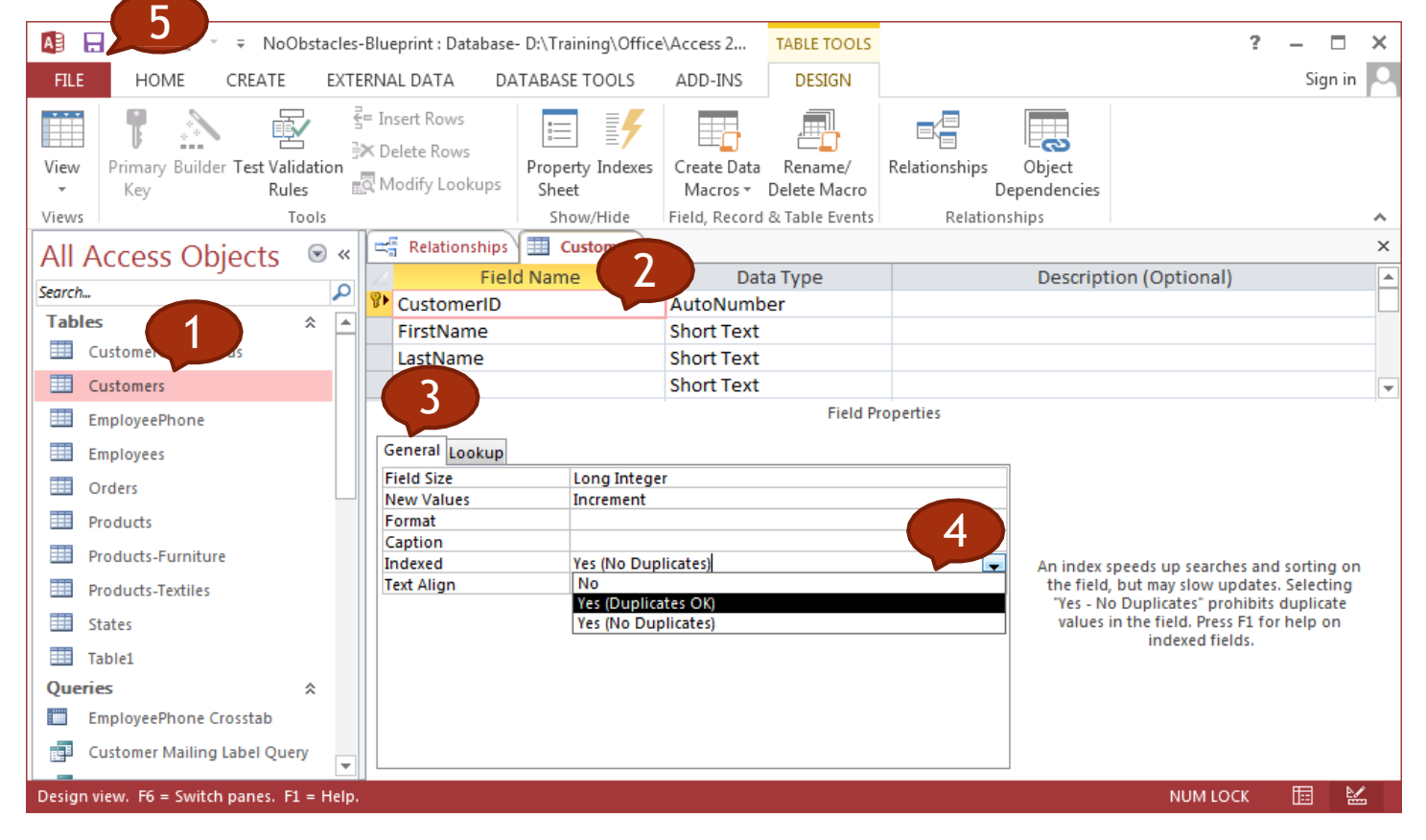

### Add a field to an existing table

- 1. Double-click to open the table to which you want to add a field in Datasheet view.
- 2. Click the column heading to the left of where you want to insert a new field.

TABLE TOOLS

图 同 <sup>中</sup>3 - (<sup>中</sup> - x NoObstacles-Bluenont : Database-DATraining-Office/Access 7.

- 3. Access adds the column for the new field to the right of the column you select.
- 4. Click the Fields tab.
- 5. In the Add & Delete group, click the button for the type of field you want to add.

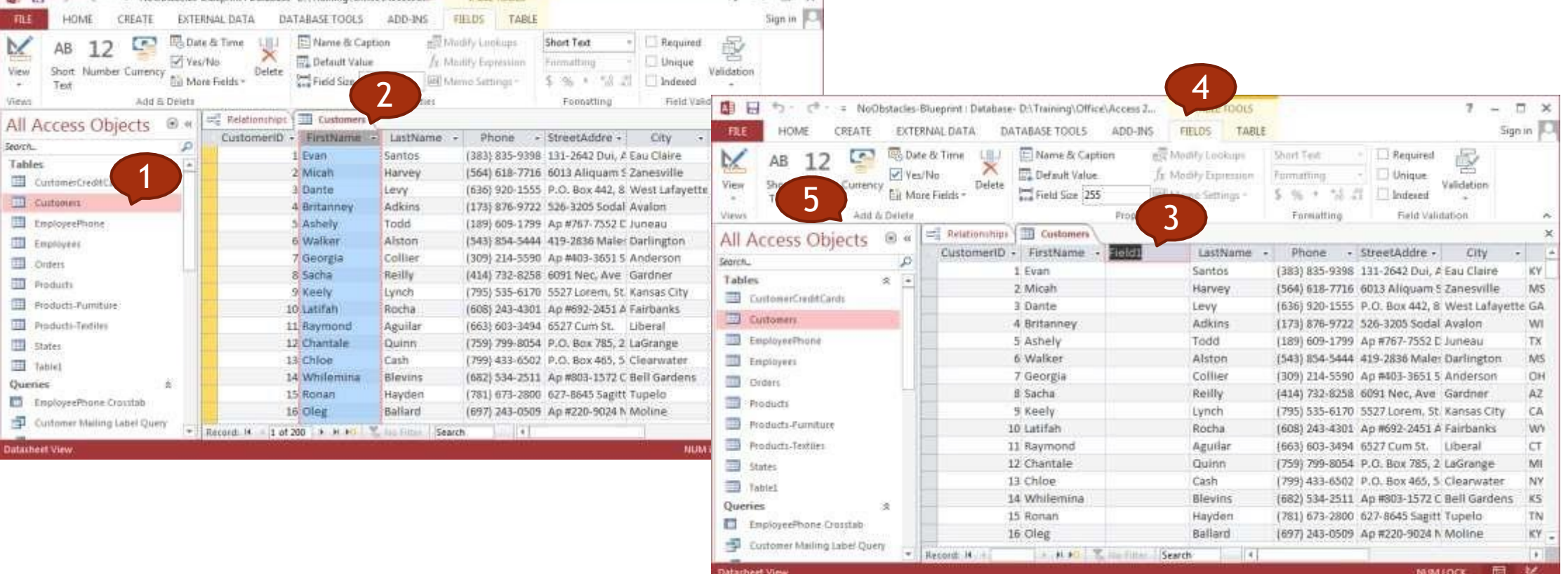

 $7 - 7x$ 

### Change width of columns

- 1. Rest the cursor on right side of the column boundary you want to move until it becomes a resize cursor  $\leftarrow$
- 2. Drag the boundary until the column is the width you want.

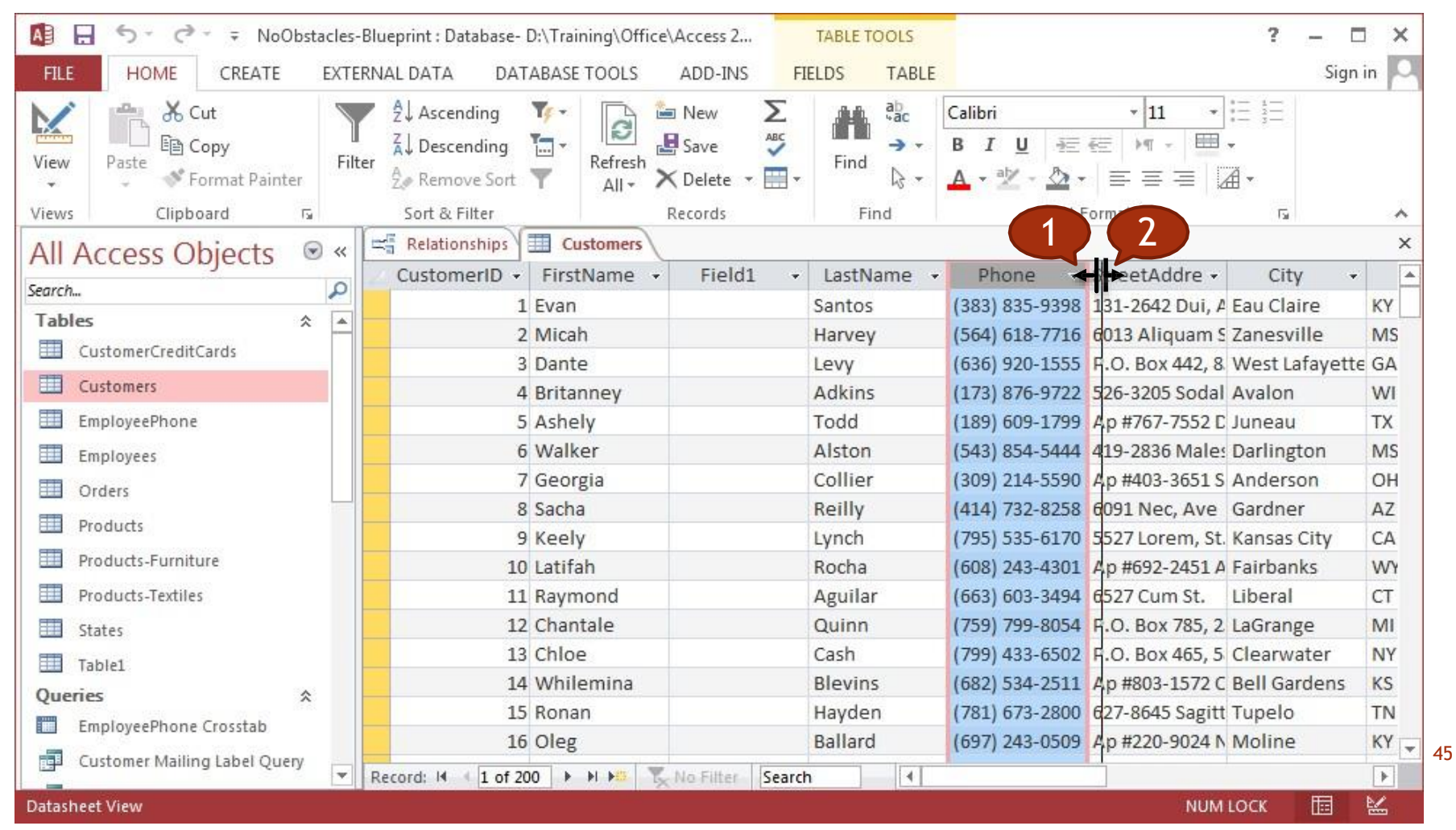

#### 4. **Retrieving Information**

### **Main Operations**

Queries

#### Main Operations

❑ Use the search command for a specific word, number, date in a field.

47

- ❑ Apply a filter to a table, form.
- ❑ Remove the application of a filter from a table, form.

### Use the search command

3

Current field

and Replace

- 1. Open the table or form, and then click the field 4. that you want to search.
- 2. On the **Home** tab, in the **Find** group, click **Find**, or press CTRL+F.
	- The **Find and Replace** dialog box appears, with the **Find** tab selected.
- 3. In the **Find What** box, type the value for which you want to search.

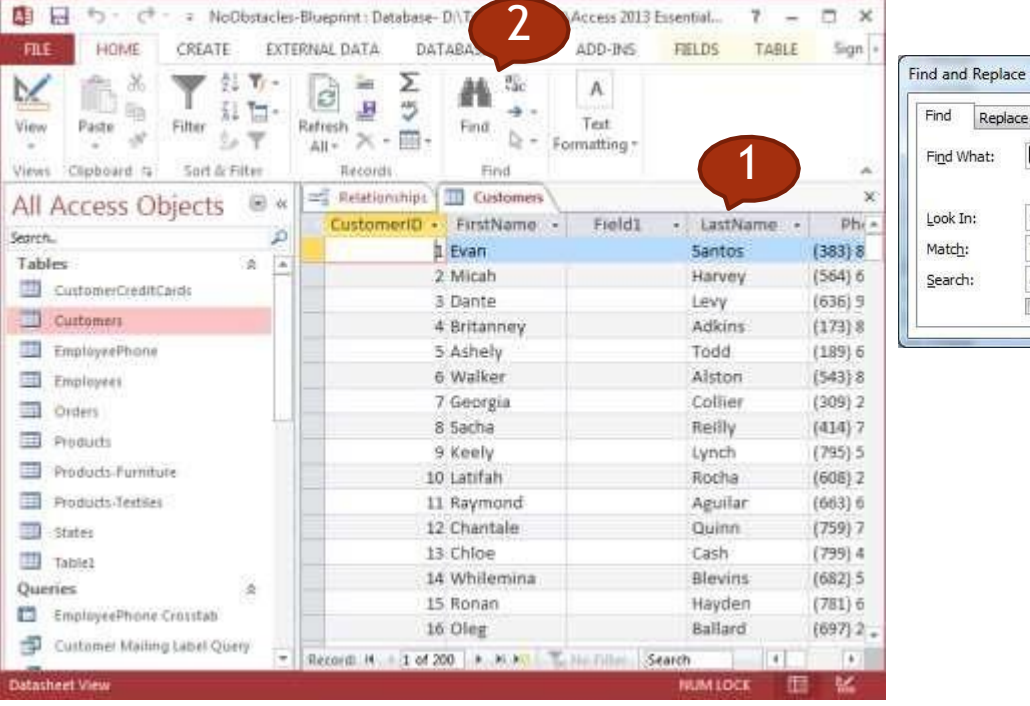

- To change the field that you want to search or to search the entire underlying table, click the appropriate option in the **Look In** list.
- 5. In the **Search** list, select **All**, and then click **Find Next**.
- 6. When the item for which you are searching is highlighted, click **Cancel** in the **Find and Replace** dialog box to close the dialog box. Records that match your conditions are highlighted

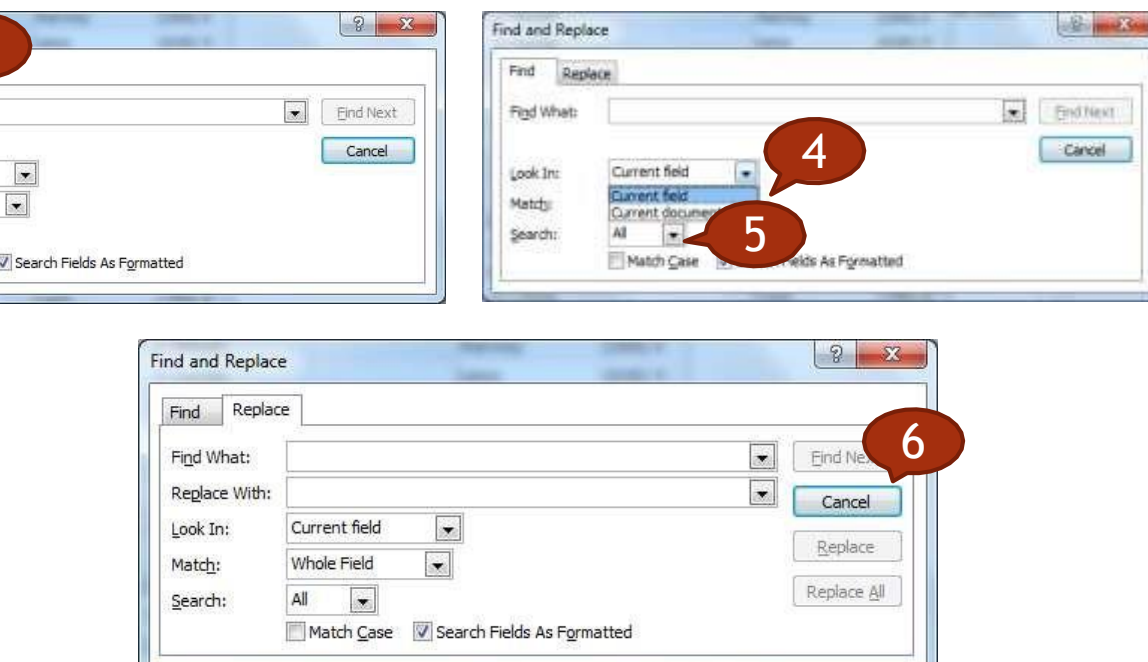

### Apply a simple filter

- 1. In the Navigation pane, double-click the table/form you want to use to filter records.
- 2. Click in the Home tab.
- 3. Click the Selection Button.

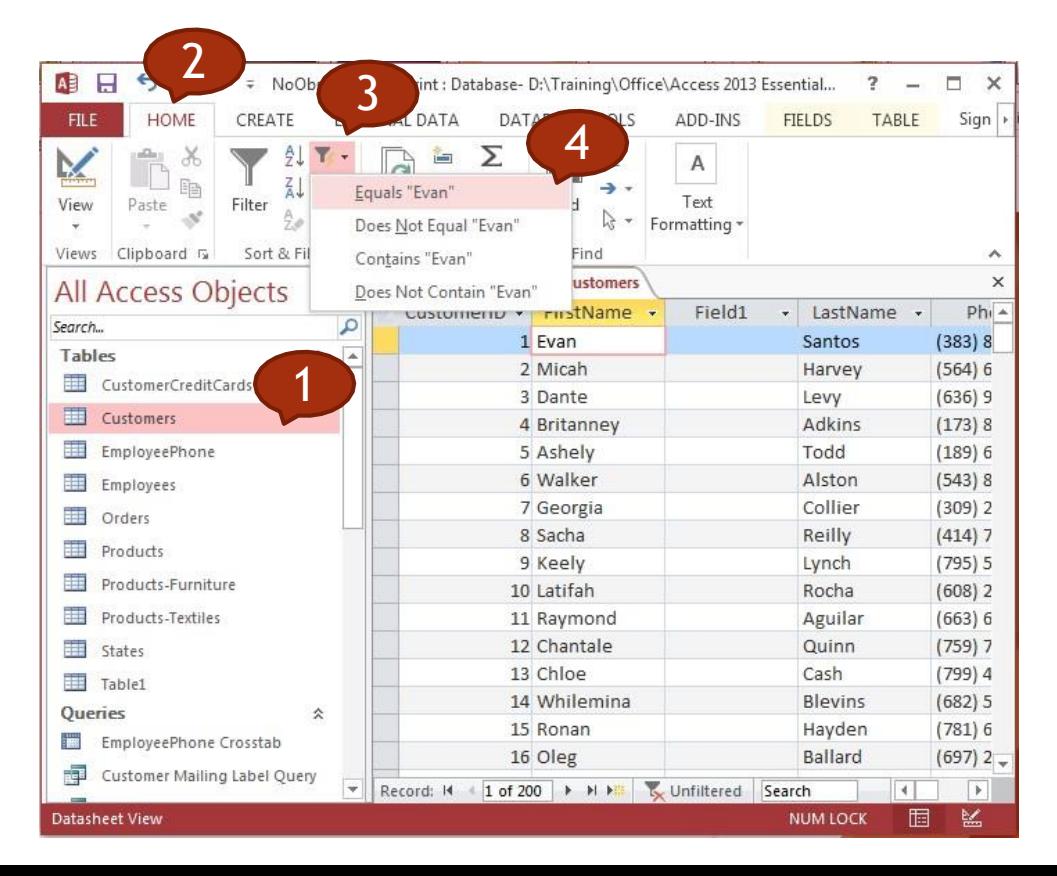

- 4. Click a criterion.
- 5. You can use the navigation buttons  $\leq$   $\leq$  > and >  $\mid$ to view the filtered records.
- 6. To remove the filter, you can click the Toggle Filter button.

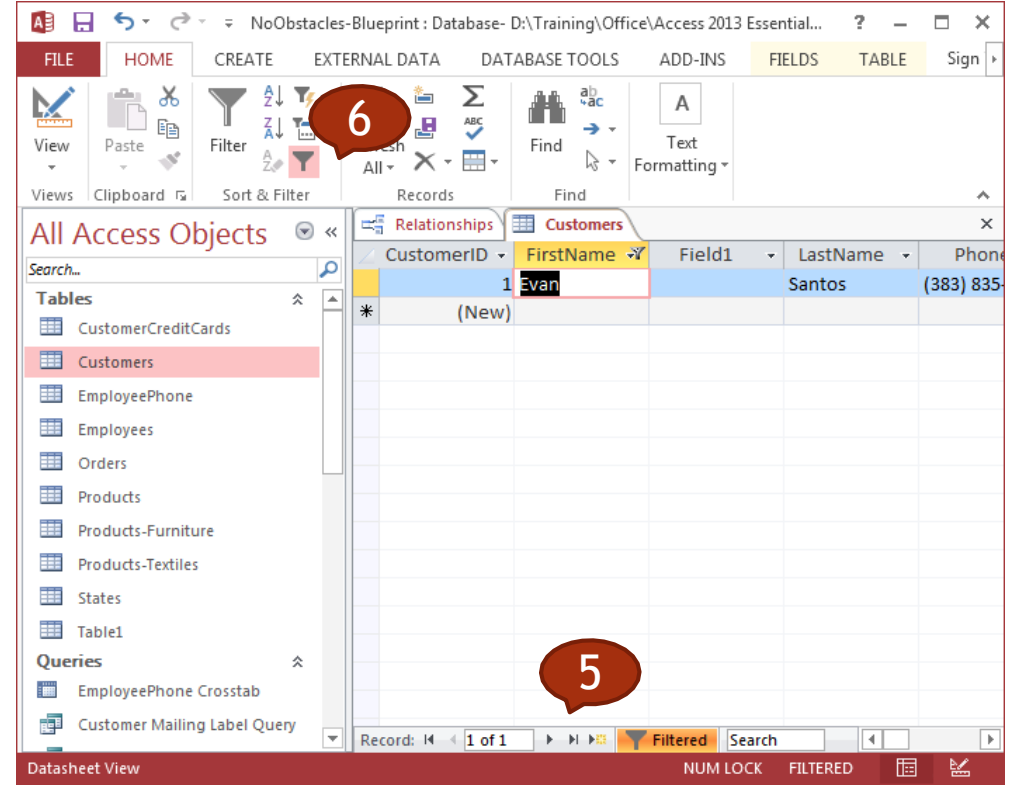

### Filter by Form

- 1. In the Navigation pane, double-click the table/form you want to use to sort records.
- 2. Click in the Home tab.
- 3. Click the Advanced Button.
- 4. Click Filter By Form.

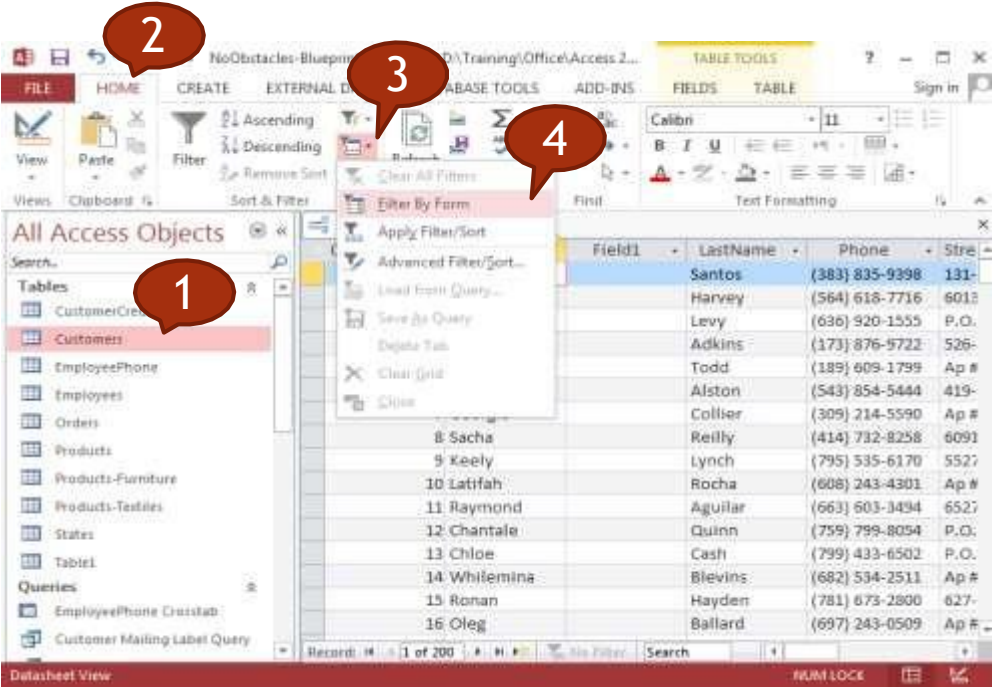

- 5. Click in the field by which you want to filer.
- 6. Click the v that appears and choose a criterion.
- 7. Repeat steps 5 and 6 to add more criteria to the filter
- 8. Click the Toggle Filter button to filter the records.
- 9. Click the Toggle Filter button again to remove the filter.

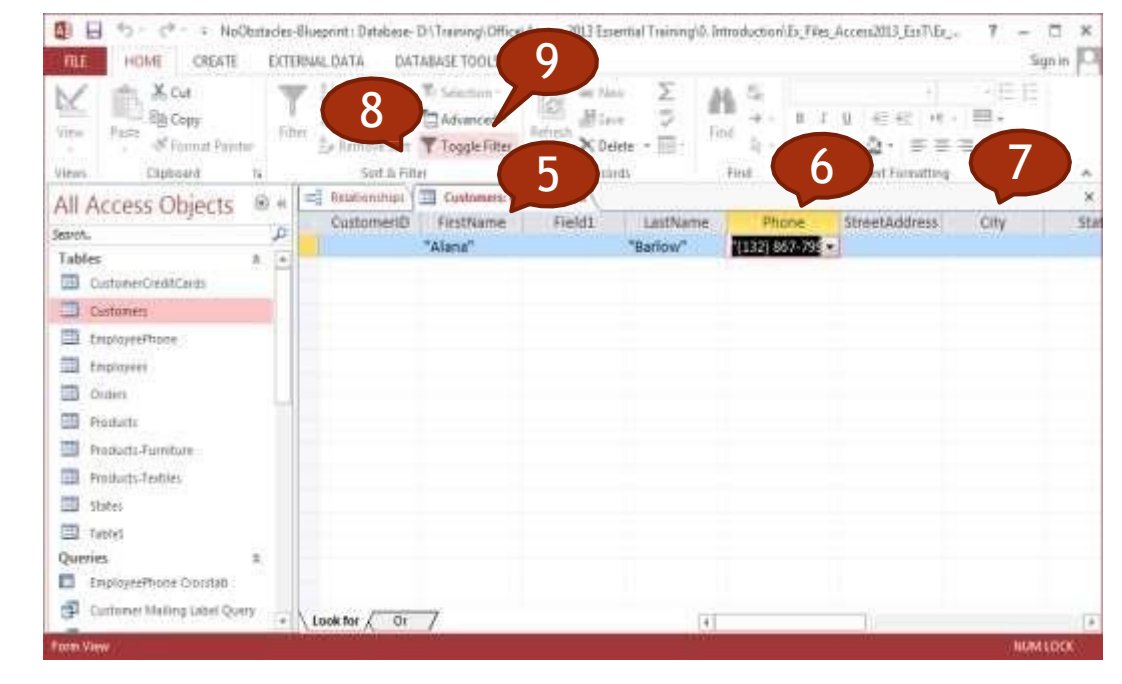

#### **Queries**

❑ Understand that a query is used to extract and analyze data.

- ❑ Create a named single table query using specific search criteria.
- ❑ Create a named two-table query using specific search criteria.
- □ Add criteria to a query.
- ❑ Add criteria to a query using logical operators
- ❑ Use a wildcard in a query
- ❑ Edit a query: add, modify, remove criteria.
- ❑ Edit a query: add, remove, move, hide, unhide fields.

❑ Run a query.

#### Query Overview

- A select query is a database object that shows information in Datasheet view.
- A query does not store data, it displays data that is stored in tables.
- A query can show data from one or more tables, from other queries, or from a combination of the two.
- A query lets you:
	- $\Box$  View data only from the fields you are interested in viewing.
	- $\cdot$   $\Box$  Combine data from several data sources.
	- $\cdot$   $\Box$  Use expressions as fields.
	- $\Box$  View records that meet criteria that you specify.

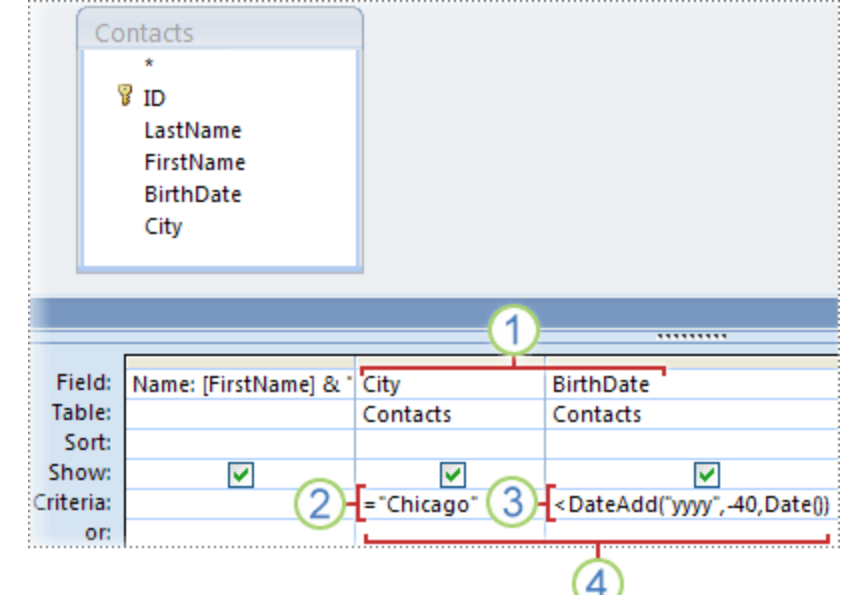

# Use the query wizard<br>On the Create tab, in the Other group.

- On the **Create** tab, in the **Other** group, click **Query Wizard**.
- In the **New Query** dialog box, click **Simple**   $\Box$ **Query Wizard**, and then click **OK**.

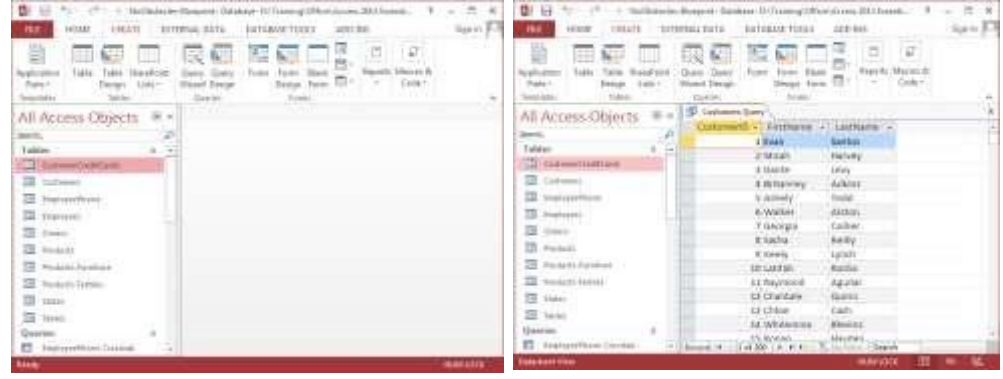

Next, you add fields.

- For each field, perform these two steps:  $\Box$
- Under **Tables/Queries**, click the table or query that  $\Box$ contains the field.
- Under **Available Fields**, double-click the field to add  $\Box$ it to the **Selected Fields** list.
- When you have added all the fields that you want,  $\Box$ click **Next**.

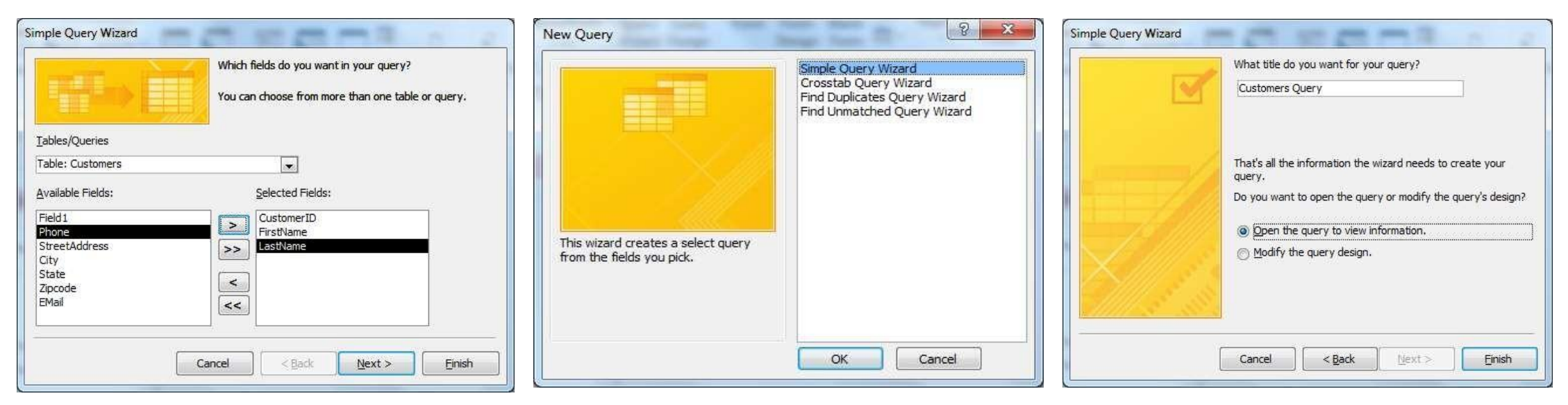

### Add criteria to the query

- If necessary, double-click the query in the Navigation pane that you want to modify to open it.
- Click the Home tab.
- Click the bottom half of the View button
- Click Design View
- Click the Criteria box for the field you want to use as a criterion and type the data that you want to view.
- Click the bottom half of the View button
- Click Datasheet View

#### 5. **Objects**

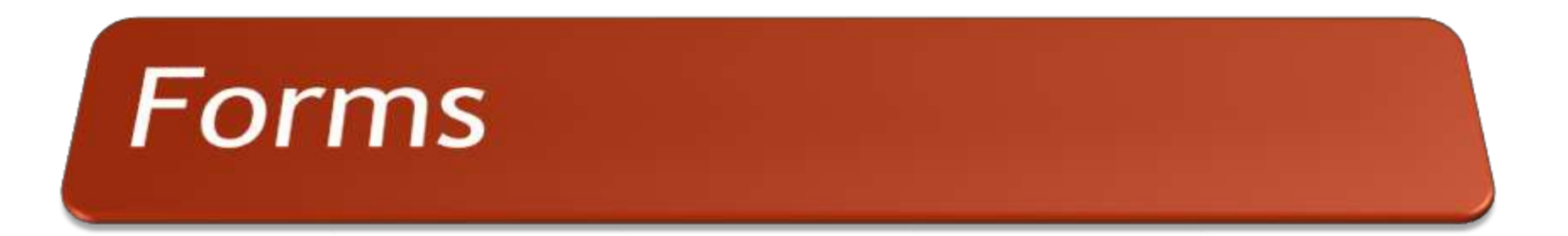

#### 6. **Outputs**

# Reports, Data Export

Printing